Guide for UNDP suppliers using Oracle Supplier Portal for online eTendering

## July 2021

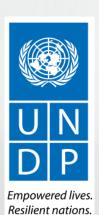

| UNDP  | supplier | portal    | guide - | - August     | 2021 |
|-------|----------|-----------|---------|--------------|------|
| 01101 | oapprici | p 0 1 001 | 00100   | , .0,0,0,0,0 |      |

Atlas

Manage Events and Place Bids

Maintain My User Contact

My Bidder Profile

View Terms & Condition

Search

Welcome eTendering Bidder User Guide to Atlas Community

**Bid Date** 

Round:

End Date

eTendering Bidder User Guide (2017

18/12/2017 10:05:25AM EST

09/01/2018 05:47 AM EST

**Bid Confirmation** 

Bid ID:

Event ID:

Start Date:

OK

Event Format

Your Total Price:

Your bid has been successfully submitted

0000001595

2.150.00 USD

11/12/2017 5:47AM EST

Sell Event

## **Table of Contents**

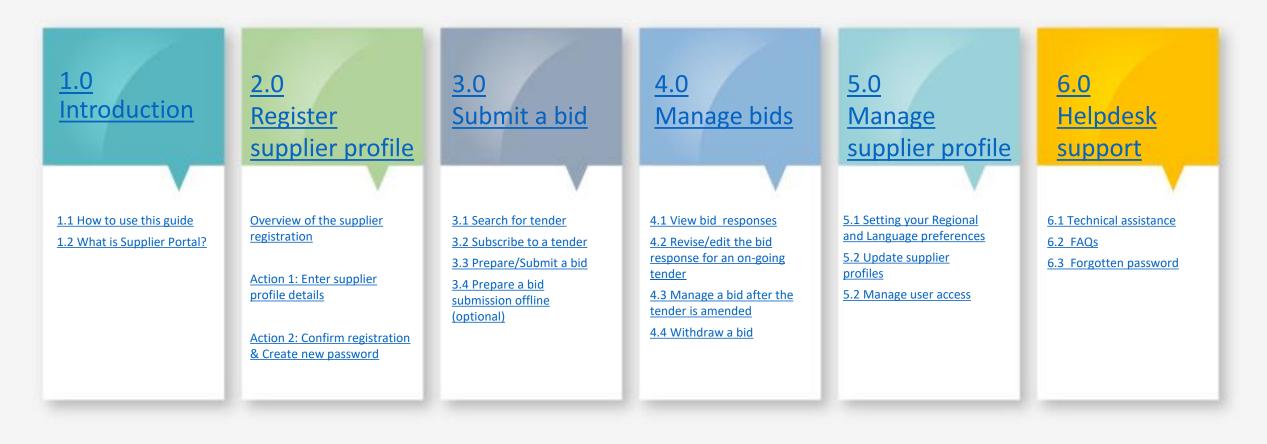

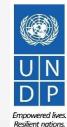

## Introduction

Several of United Nations (UN) Agencies including United Nations Development Programme (UNDP), United Nations Entity for Gender Equality and Empowerment of Women (UN Women), United Nations Capital Development Fund (UNCDF), United Nations Volunteers (UNV), have partnered together to use a unified new ERP system from Oracle Cloud that includes a supplier portal that will manage interaction with suppliers for solicitation process and contract management. This document is intended for any supplier who wishes to do business with any of the aforementioned UN Agencies (Partner Agencies) and to serve as a guide on how to use the online portal system.

In the initial phase during 2021, the new portal will function in parallel with existing systems of Partner Agencies and will be utilized only for specific tender processes from select Offices. Therefore, suppliers need to register and use Oracle Portal only for the specific tender opportunities which are managed via the Oracle portal. During this initial period, the Partner Agencies will continue using existing online tendering systems, such as ATLAS eTendering, InTend, etc. Suppliers need to use profiles of those systems (or register one if needed) to participate in tenders managed in the other platforms.

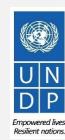

## **Quick References to the Guide**

The *Supplier Portal guide* is intended for individuals or companies who wish to participate in a tenders managed through this portal or register as an authorized supplier to acknowledge and manage contract agreements via the portal.

For quick reference, you can navigate directly to a specific topic by clicking on the relevant hyperlink:

- To create a profile and register as a supplier in the portal, please refer to the section on how to <u>Register a Supplier</u> <u>Profile</u>.
- To search for Tenders and download tender documents with a registered user account please click here.
- If you already have an account and wish to participate in a tender, please refer to the section on <u>How to Submit a</u>
   <u>Bid</u>
- If you have an account, but have forgotten your password, please click <u>here</u>.
- If you are experiencing any technical difficulties with signing in, registration, or bid submission, please refer to the section on <u>Helpdesk Support</u>.

The **Table of Contents** provides a detailed overview of all the topics covered in this User Guide.

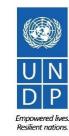

#### **1.1 How to use the Guide**

This guide is organized in several sections that correspond to different functions of the Supplier Portal such as registration, submitting bids, maintaining profile, etc.

The Table of Contents (TOC) provides an overview of the document content. It contains hyperlinks to the exact page of the content in the document so the reader can navigate directly to the relevant section. Each section starts with a brief overview of the content of that section with hyperlinks.

Throughout the document, there are three types of hyperlinks:

- Hyperlink buttons that will take reader to the main TOC, found at the top right corner of each main chapter page, such as the one on this page.
- Hyperlinks that take readers to the beginning of the current section, usually found at the bottom left corner like in this page.
- Hyperlinked words that take reader directly to a location of the document related to the text. For example, by clicking on the <u>hyperlinked TOC here</u>, the reader can go directly to the TOC page of this document.

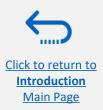

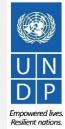

#### **1.2 What is Supplier Portal?**

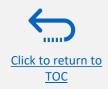

The Supplier Portal module is designed to facilitate Supplier interactions during tender process and later for contract management. The system aims to enhance the integrity and transparency of the procurement process and enables the streamlining of the processes: Suppliers can use online portal to view solicitation documents, submit their bids, communicate with procurement office, etc.

The Supplier Portal system addresses UN's fundamental procurement values, such as **fairness**, **integrity**, **transparency and accountability**.

#### Some of the main benefits of the system are:

Click to return to

Introduction Main Page

- ✓ *No late submissions are accepted:* The system will automatically not accept any bid after the deadline.
- Electronic sealed bids: The system encrypts the bids submitted in the system and does not allow anyone to view any information provided before the bidding deadline.
- Electronic stamping of the bids: The system stamps all information submitted by suppliers and prevents anyone from altering, deleting, or adding anything to the bid after the deadline for submission.
- Streamlines the bidding process: Suppliers can register in the system, retrieve all information and solicitation documents, submit their bid online, edit it directly in the system, and receive automatic notifications once the evaluation is finalized and the contract is awarded.
- Provides an audit trail: As the Supplier Portal system records all activity in the system, it keeps an audit trail for increased accountability and transparency.

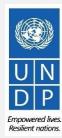

# **2.0 Register Supplier Profile**

Suppliers using Supplier Portal for the first time must register for a Supplier User Account before participating in any online tender. This section provides a brief overview of the supplier registration process, how to log in to begin registration, and how to register your Supplier profile.

- Overview of the Supplier Registration
- Step 1: Enter the company details
- Step 2: Enter the contact (user) details
- Step 3: Enter the company address
- Step 4: Select the Business classifications
- Step 5: Select the Products & Services
- Step 6: Complete the questionnaire and finish the registration
- Set the password and login to the system

You should register for an account only once. If you do not remember username or password, use "forgot password" feature to reset it.

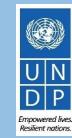

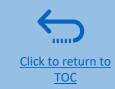

#### **Overview of registration process**

The first time a bidder enters eTendering, a one-time registration process is required. Bidders only register once, and thereafter enter eTendering with their own user name and password.

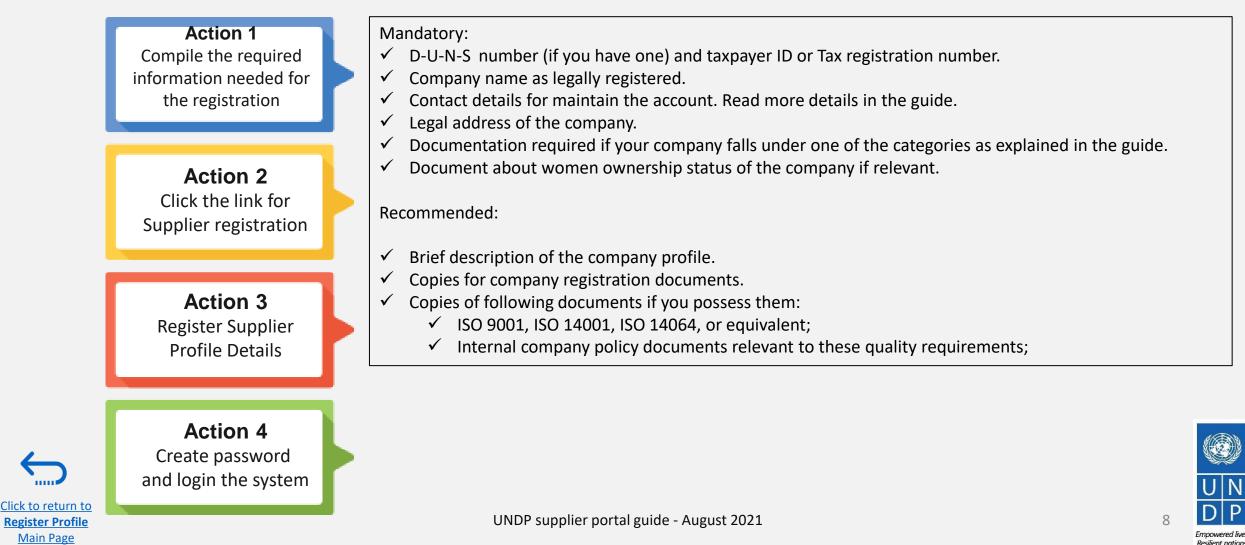

#### **Action 2: Click on the link for Supplier Registration**

To start the registration of your supplier profile please click <u>here</u>.

Alternatively, you may open any of the open procurement notices published on the UNDP Procurement Notices website and click on the Supplier Registration link.

#### 

If you are already registered in the system but do not remember your password please **do not register again**.

Please click <u>here</u> to login the system with your User ID (email address) and the password. If you have forgotten your password, you need to click on the *Forgotten Password* link and create a new password.

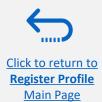

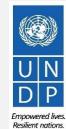

## Action 3: Register Supplier Company Details

#### **Step 1: Enter the Company Details**

Click to return to

**Register Profile** 

Main Page

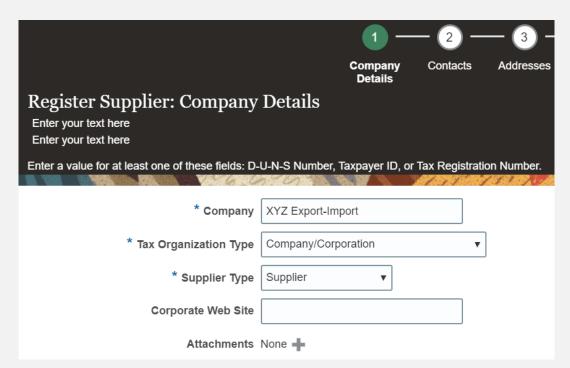

In the first step of registration, the supplier must enter/select the following Company Details (all fields marked with \* must be filled):

- Company (name)
- Must correspond to the name recognized and registered in relevant registration office.
- Special characters are not permitted for names.
- If the company name you are trying to enter in the system already exist you will receive an error message. Check Helpdesk section for instructions on how to proceed.
- **Tax Organization Type** Select one of the options from the dropdown menu.
- Supplier Type Select one of the options from the dropdown menu. Companies should select the option Suplier. Individuals should select the option Individual – Contractor.

#### **Optional:**

- Enter the link for **Corporate Web Site.**
- Add relevant documents (if any) in the *Attachments*

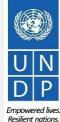

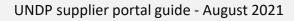

10 **L** 

#### **Action 3: Register Supplier Company Details**

#### **Step 1 (continued): Enter the Company Details**

Enter a value for at least one of these fields:

- D-U-N-S Number (it should contain 9 or 12 digits)
- Taxpayer ID
- Tax Registration Number

The Taxpayer ID and the Tax Registration Number are greyed out by default. Please select the **Tax Country** first and the other fields will open for completion.

| D-U-N-S Number          | 123456789    |
|-------------------------|--------------|
|                         |              |
| Tax Country             | Angola 🗸 🗸   |
|                         |              |
| Taxpayer ID             | 0001234567   |
|                         |              |
| Tax Registration Number | 000012345678 |
| _                       | i            |
| Note to Approver        |              |
|                         |              |
|                         |              |

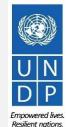

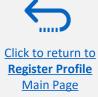

### **Action 3: Register Supplier Profile Details**

#### Step 1 (continued): Enter the company details

**Country of Origin** Select a country from the dropdown menu.

**First/Last name:** Name of the person authorized by your company to use the system and represent the company.

Email address: Must be a valid email address for your company. Please note that this e-mail address will be used as User ID to login the system and all future communication from the system will be sent to this address.

| Additional Information                                                      |                                    |   |                |  |
|-----------------------------------------------------------------------------|------------------------------------|---|----------------|--|
| * Country of Origin Angol                                                   |                                    | • | UNGM Vendor ID |  |
| National Identifier                                                         |                                    | ] |                |  |
| Your Contact Information<br>Enter the contact information for communication | tions regarding this registration. |   |                |  |
| * First Na                                                                  | ne User                            |   |                |  |
| * Last Na                                                                   | One                                |   |                |  |
| * En                                                                        | ail tenders@xyzexpimp.com          |   |                |  |
| * Confirm En                                                                | ail tenders@xyzexpimp.com          |   |                |  |

#### IMPORTANT

To avoid issues and keep control of your supplier profile in case the employee working on the bids submission leaves the company, please use a generic e-mail address that multiple employees of your company have access to.

**UNGM Vendor ID** If you are already registered on the UNGM Website, enter your UNGM Vendor ID.

Once all the info is entered, click "Next" or "Contacts" to go to the next step.

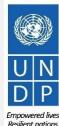

#### **Action 3: Register Supplier Profile Details**

#### Step 2: Review the Contact(s)

Click to return

Main Page

On Step 1, you entered the contact details (first, last name and the e-mail address). On this page you can add more contacts, however we advise you to initially keep one contact only. More explanation is provided in the Maintain supplier profile section (insert hyperlink).

To go to the next step, please click "Next" or "Addresses".

## Tip

The system times out after a certain time of inactivity and any unsaved changes will be lost. To save the data entered at any moment prior to completing the registration and to be able to continue working on the registration later, please click the "Save for Later" button.

The system will send an e-mail to the e-mail address entered at Step 1 of the registration, containing a link that you should click to continue the registration.

|                                                                               | Company<br>Details | Contacts          |                     | Business<br>lassifications | Products and Questionnaire<br>Services | Review                    |                           |             |                |
|-------------------------------------------------------------------------------|--------------------|-------------------|---------------------|----------------------------|----------------------------------------|---------------------------|---------------------------|-------------|----------------|
| Register Supplier: Contacts ⑦<br>Enter your text here<br>Enter your text here |                    |                   |                     |                            |                                        | <u>B</u> ack N            | e <u>x</u> t Save for Lat | er Register | r   <u>C</u> : |
|                                                                               |                    |                   |                     |                            |                                        |                           |                           |             |                |
| Enter at least one contact.                                                   |                    | AT 15 19 19 19 19 |                     | - 6 V V V                  |                                        |                           | 6-6                       |             | 1.1.1          |
|                                                                               | 🖍 Edit 🗙 Delete    | Freeze            | Detach              | 🖌 Wrap                     |                                        |                           |                           |             | 131            |
| Enter at least one contact.                                                   | 🖌 Edit 🗙 Delete    | Freeze            | Detach<br>Job Title |                            | Email                                  | Administrative<br>Contact | Request User<br>Account   | Edit        | Del            |
| Enter at least one contact.<br>Actions View View Format View Create           | 🖍 Edit 🗙 Delete    | Freeze            |                     |                            | Email<br>UNDPtenders@abcexpir          | Contact                   |                           | Edit        | Del            |

## Action 3: Register Supplier Profile Details

#### **Step 3: Enter Company address**

Click to return to

**Register Profile** 

Main Page

In Step 3, click **Create** to enter the supplier address. **Please pay special attention to the selected country**. For all bidder profiles, the system will automatically default the country to USA. If this is not the correct country for the bidder address, please make sure to change it accordingly. by clicking on **Search** in the **Country** dropdown menu. Then, search and select the correct country from the drop down menu.

|                                                            |                       |                 |          | Company<br>Details | Contacts |        |
|------------------------------------------------------------|-----------------------|-----------------|----------|--------------------|----------|--------|
| Register Suppli<br>Enter your text here                    | er: Add               | resses          |          | Betalis            |          |        |
| Enter your text here                                       |                       |                 |          |                    |          |        |
| Actions 🔻 View 🔻 F                                         | ormat 🔻               | + Create        | / Edit   | X Delete           | Freeze   | Detach |
| Address Name                                               |                       | Address         |          |                    |          |        |
| o data to display.                                         |                       |                 |          |                    |          |        |
| Columns Hidden 3                                           |                       |                 |          |                    |          |        |
| * Address Name<br>* Country                                | Main<br>United States |                 | •        |                    |          |        |
| Address Line 1                                             | Afghanistan, Is       | slamic State of | AF       |                    |          |        |
| Address Line 2                                             | Aland Islands         |                 | AX       |                    |          |        |
| City                                                       | Albania               |                 | AL       |                    |          |        |
| State                                                      | Algeria               |                 | DZ       |                    |          |        |
|                                                            | American Sam          | 10a             | AS       |                    |          |        |
| Postal Code                                                | Andorra               |                 | AD       |                    |          |        |
| Address Contacts                                           | Angola                |                 | AO       |                    |          |        |
| elect the contacts that are assoc<br>Actions  View  Format | -                     |                 | AI<br>AQ |                    |          |        |
|                                                            | Antigua and B         | arbuda          | AG       |                    |          |        |
| Name                                                       | Search.               |                 |          |                    |          |        |
| No data to display.                                        |                       |                 |          |                    |          | 14     |

UNDP supplier portal guide - August 2021

## Action 3: Register Supplier Profile Details

Step 3: Enter Company address - continued

Enter the info for all fields marked with \*.

Enter the Address Name (e.g. Main, HQ. etc).

Check the box "RFQ or Bidding".

Once you complete the required info, click OK. To gc to the next step click "Next" or "Business Classifications".

**Create Address** \* Address Purpose Ordering \* Address Name Main Remit to \* Country Angola . RFQ or Bidding \* Address Line 1 Street name and number Phone 244 2893021 · 26 Address Line 2 Fax 244 . Address Line 3 Email \* City Luanda . State Uige . Postal Code Address Contacts elect the contacts that are associated with this address View 🗸 Format 🖌 💥 📰 Freeze 🔐 Detach - Wraz Administrative Nam Job Title Email User Account Contact lo data to display Columns Hidden 4 OK Create Anothe Cancel  $\checkmark$ Company Contacts Addresses Business Products and Questionnaire Reviev Details Classifications Services Register Supplier: Addresses <u>B</u>ack Ne<u>x</u>t Save for Later Register Cancel Enter your text here Enter your text here 🔶 Create Actions View View Format View 🖋 Edit 🛛 💥 Delete Freeze Detach Wrap Address Name Address Phone Address Purpose Edit Delete Main Street name and number, BONGUI FINDA UIGE, ANGOLA +244 (20)24603... RFQ or Bidding х Columns Hidden 3

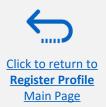

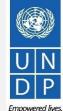

Resilient nations

## **Action 3: Register Supplier Profile Details**

#### **Step 4: Select the Business classifications**

Click the + button to add a Business Classification. Then, select one of the options from the dropdown menu in the "Classification" field.

If you cannot identify any option in the list which describes the classification of your company's business, select the row and click the X icon. Then, check the box "None of these apply".

Once you have completed this section, click on "Products and services" or "Next".

Click to return to

**Register Profile** 

Main Page

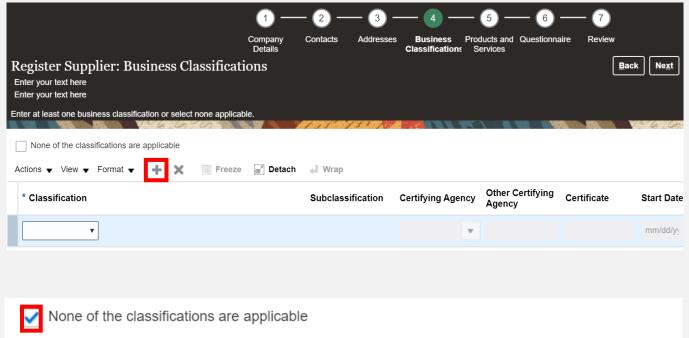

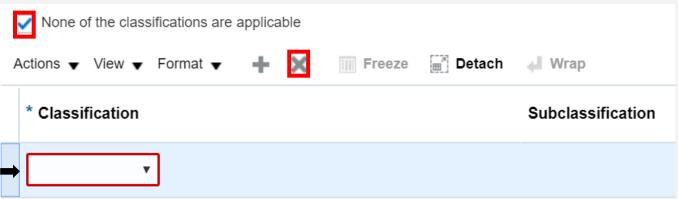

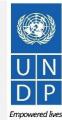

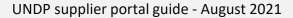

Resilient nations

## **Action 3: Register Supplier Profile Details**

#### Step 5: Select Products and services

Click on "Select and Add" icon. You can select a whole category by checking the box for the category you wish to add.

You can expand each Product/Service category and see all the sub-categories by clicking the *Expand* icon. Then, you can select a more specific sub-category that best describes the product/service that your company offers by checking the appropriate box.

You can select multiple choices (categories and/or subcategories). Then click OK. To remove a selected category/subcategory from the list, select

it in the list and click the "X-Remove" icon.

To move to the next step, click "Next" or "Questionnaire".

Click to return to

**Register Profile** 

Main Page

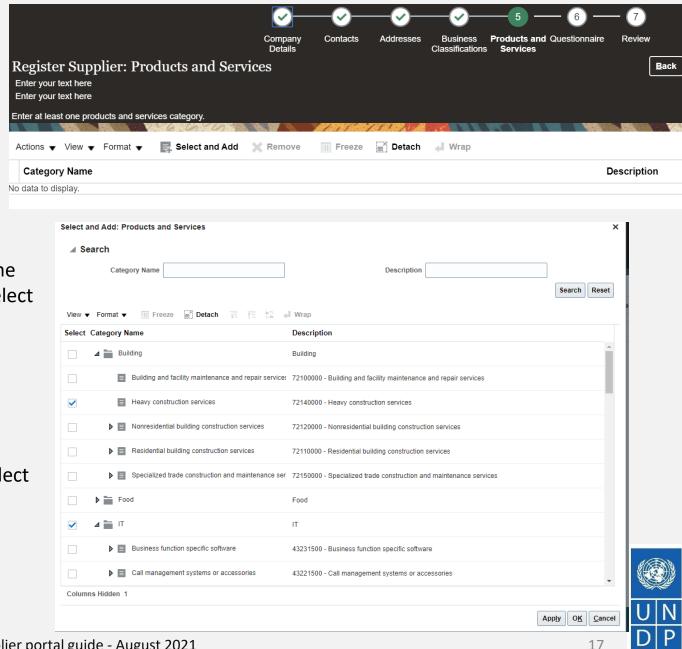

Empowered lives

Resilient nations

## Action 3: Register Supplier Profile Details

Step 6: Complete the Questionnaire, review the data and finalize the registration

| Register Supplier: Questionnaire<br>Enter your text here<br>Enter your text here |                                                                                                    |
|----------------------------------------------------------------------------------|----------------------------------------------------------------------------------------------------|
| Section                                                                          | Questions<br>Corporate Profile (Section 1 of 3)<br>* 1. Supplier Registration - Year of Incorporation |
| 1. Corporate Profile                                                             | Please Enter Year in YYYY (Ex: 2020) format                                                           |
| 2. Women Owned Org Details                                                       |                                                                                                    |
| 3. Supplier Portal T&C                                                           | * 2. Indicate Number of Full Time Employees                                                           |
|                                                                                  | * 3. Provide a Brief Summary of Company Profile and Main Area of Expertise                            |

There are multiple sections with questions in the Questionnaire. Some of the questions require selecting one option or multiple options from a list of answers. Other questions require a textual answer. Please provide as much a possible a comprehensive answer to these questions. Most of them will be included in specific tenders and when you will prepare your bid response the answers provided at the registration will automatically appear (you will not need to answer them again).

Some of the question that you will answer with the option "Yes" will require to upload a scan of the supporting document. Please follow the steps explained on the next page.

To move from one section to another, click on the corresponding section listed under **Sections** or the **"Next Section"/"Previous Section"** at the bottom of the page.

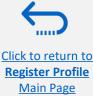

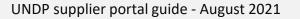

Emnowered lives

Resilient nation

## **Action 3: Register Supplier Profile Details**

Step 6: Complete the Questionnaire, review the data and finalize the registration - continued

Click on the + below the response "Yes" to add the required attachment.

Click again on the + and then the button "Choose File". Select the file you wish to attach, enter the description in the "Description" field and click OK.

Repeat the same process for each question required a supporting document to be attached.

To move from one section to another, click on the corresponding section listed under *Sections* or the "Next Section"/"Previous Section" at the bottom of the page.

Click to return to

**Register Profile** 

Main Page

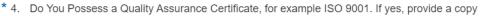

| 💿 a. Yes               |        |
|------------------------|--------|
| * Response Attachments | None 📕 |
| 🔵 b. No                |        |

\* 5. Does Your Company Have a Corporate Environmental Policy or Environmental Management System such as ISO 14001 or ISO 14064 or Equivalent?

| 💽 a. Corporate Environr | mental Policy |
|-------------------------|---------------|
| Response Attachments    | None 🗕        |
| ) b. ISO 14001          |               |

c. ISO 14064

d. Other, Specify in Notes

O e. None

| A | ttachments       |                            |       |
|---|------------------|----------------------------|-------|
|   | Actions 🗸 View 🗸 | + ×                        |       |
|   | Туре             | * File Name or URL         | Title |
|   | File <b>v</b>    | Choose File No file chosen |       |
|   | Rows Selected 1  | Columns Hidden 1           |       |

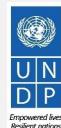

## Action 3: Register Supplier Profile Details

Click to return to

**Register Profile** 

Main Page

**Step 6: Complete the Questionnaire, review the data and finalize the registration - continued** 

To review the data entered at all registration steps, click on "Review".

To finish the registration click the "Register" button. A confirmation message will pop-up on your screen confirming that the registration was submitted.

| Company Contacts Addresses Business Products and Questionnaire Rev<br>Details                     | 7<br>view                                                                                                    | Confirmation                                                                                                    |
|---------------------------------------------------------------------------------------------------|----------------------------------------------------------------------------------------------------|----------------------------------------------------------------------------------------------------|
| Review Supplier Registration: XYZ Export - Import<br>Enter your text here<br>Enter your text here | Back Next Save for Later Register Cancel                                                                       | Your registration request was submitted. You will receive an e-mail after your registration request is reviewed |
|                                                                                                   | 111 11                                                                                                    |                                                                                                    |
| Company Details                                                                                   |                                                                                                    | ок                                                                                                    |
| Company XYZ Export - Import D-U-N-S Number                                                        | er 345282930                                                                                                   |                                                                                                    |
| Tax Organization Type Company/Corporation Tax Countr                                              | y Angola                                                                                                    |                                                                                                    |
| Supplier Type Supplier Taxpayer I                                                                 | D 36485930234                                                                                                  |                                                                                                    |
| Corporate Web Site Tax Registration Number                                                        | er 3494583234                                                                                                  |                                                                                                    |
| Note to Approve                                                                                   | ər in the second second second second second second second second second second second second second second se |                                                                                                    |
|                                                                                                   |                                                                                                    |                                                                                                    |
| Additional Information                                                                            |                                                                                                    |                                                                                                    |
| Country of Origin Angola UNGM Vendor ID                                                           |                                                                                                    |                                                                                                    |
| National Identifier                                                                               |                                                                                                    |                                                                                                    |
|                                                                                                   |                                                                                                    |                                                                                                    |

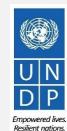

20

×

# Action 4: Create password and login the system

After completing the registration, you should receive two automatically generated e-mails.

The first e-mail confirms that the Supplier registration was recorded in the system. This does not mean that the profile was successfully created.

Supplier Registration Request 28004 Is Received Inbox ×

ecaa-dev4.fa.sender.1@workflow.mail.em2.cloud.oracle.com

This email is to confirm that your registration to the supplier online portal has been recorded in the system.

#### UNDP(UNDP-PSU)

to supplier quidel IN 🔻

You should receive soon another notification containing a link to reset password. If you do not receive such email, something is not correct with your registration, most probably an account already exists with same company name. Please use "Forgot password" feature to reset your account password, following the instructions in the user quides. If you still need support, contact focal point of the tender you wish to participate.

| Request Number | 28004            |
|----------------|------------------|
| Request Date   | 28 June 2021     |
| Requested By   | Guide, Supplier  |
| Company        | Supplier Guide 2 |

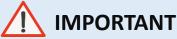

If you did not receive the second e-mail with the link to reset the password and login the system, the registration of your Supplier profile was **not successful.** The reason could be one of the following:

- a Supplier Profile is already registered in the system with the same company name;
- a Supplier profile is already registered in the system with the same user/contact e-mail address.

For assistance, please contact the procurement focal point managing the tender you are interested to participate.

If the Supplier profile was successfully created, you should receive a second e-mail generated from the system. This e-mail contains a link to set your password and login the system. Click the link and set your password.

| UN Oracle Applications – Welcome E-Mail Intex x                                                                                                    |                     |   |
|----------------------------------------------------------------------------------------------------|---------------------|---|
| ecaa-dev4.fa.sender.1@workflow.mail.em2.cloud.oracle.com<br>to supplier.guideUN +                                                                                                    | 12:25 (1 hour ago)  |   |
| Dear Supplier Guide,                                                                                                    |                     |   |
| Congratulations! Your account with United Nations online supplier portal has been successfully created                                                                                                    |                     |   |
|                                                                                                    |                     |   |
| Please follow the link below to reset your password.                                                                                                    |                     |   |
| https://ecaa-dev4.fa.em2.oraclecloud.com.443/hcmUI/faces/ResetPassword?ase.gid=0eee7892c5b04cf4ba39856166a6ba6c                                                                                             |                     |   |
| Please do not click REPLY as this is a system generated mail and email id is not the actual email id. Your replies will not be received. For any issues, contact focal point of the tender you are interest | ted to participate. |   |
| Thank You,<br>Team United Nations                                                                                                    |                     | e |

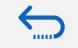

Click to return to

**Register Profile** 

Main Page

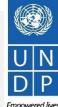

Resilient nation

#### Action 4: Create password and login the system

Enter your password. Retype your password. Click the button **"Submit"**.

Once you set your password, the system will send a third e-mail to your e-mail address with a link to login to the system. Click on the link Access the application, enter your login credentials (your e-mail address as a User ID and the password you set) and click the "Sign In" button.

Click to return to

**Register Profile** 

Main Page

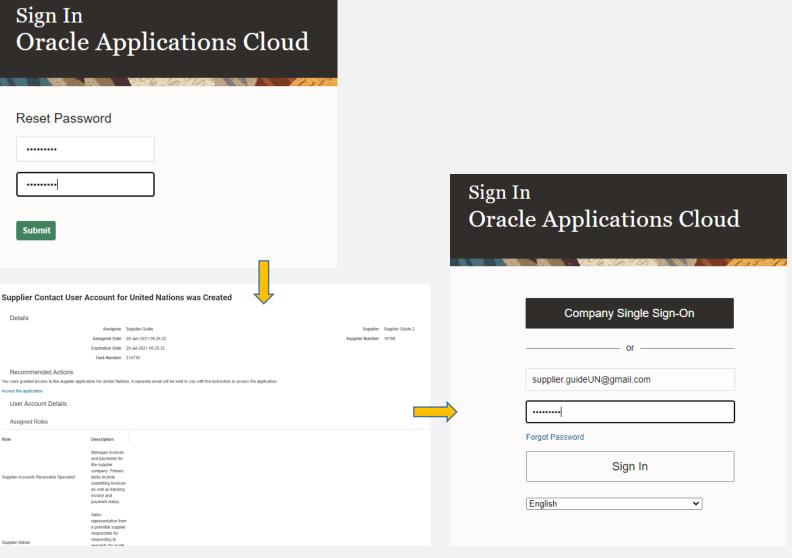

UNDP supplier portal guide - August 2021

Empowered lives. Resilient nations.

#### Action 4: Create password and login the system

You are now logged in to the system with your Supplier profile.

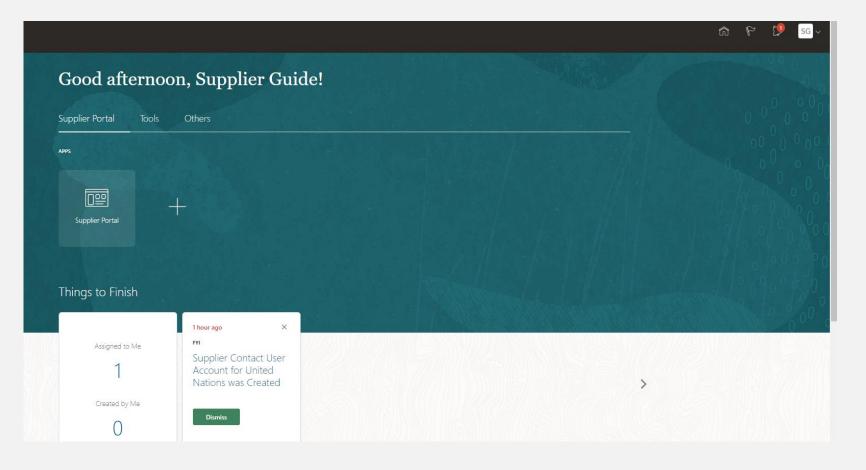

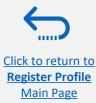

UNDP supplier portal guide - August 2021

U N D P Empowered lives

Resilient nations.

# 3.0 Submit a Bid

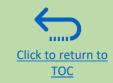

This section covers the bid submission process including how to search and view events in the system, how to participate in an event and prepare your bid response, and how to make the final bid submission and confirm that the bid has been submitted.

#### **3.1 Search for Tenders**

- Log in and Search for Active Negotiations
- Download Tender Documents

#### 3.3 Submit Bid

- Validate Responses
- <u>Submit Bid</u>
- <u>Review Bid Confirmation</u>

#### **3.2 Participate in Tender**

- <u>Subscribe to a tender/Accept invitation</u>
- Bid on negotiation
- Provide responses to the Requirements/Upload Supporting Documents
- Insert Line Items, Quantity and Unit Prices
- Save Bid for Later

#### **3.4 Prepare a Bid Submission Offline (Optional)**

- <u>Submitting a Bid in .XML</u>
- Download .XML Event Package
- Open .XML File in Excel
- <u>Complete Bid Responses in Excel</u>
- Upload File into the System and Submit Bid

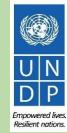

## A Quick Guide to Submitting a Bid on eTendering

The main steps to submitting a bid on eTendering are as follows

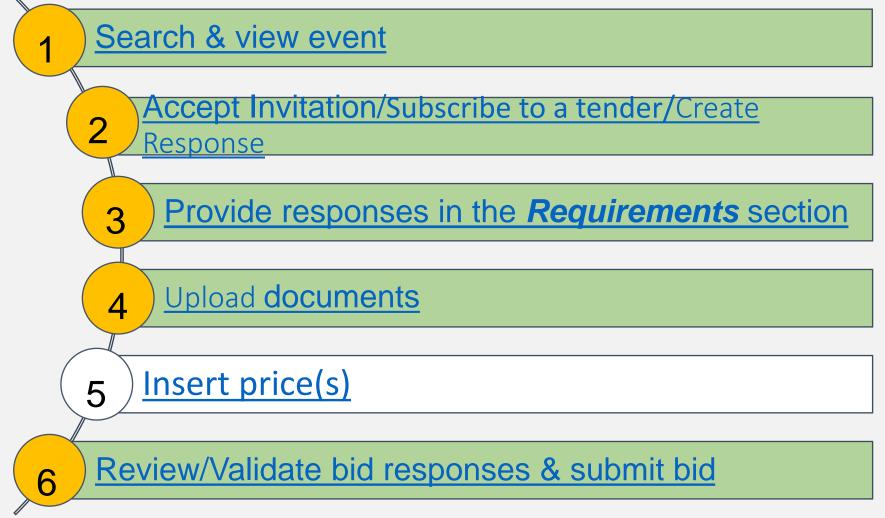

#### **3.1 Search for Tenders – Log in the system**

To start participating in a tender through the Oracle Cloud system, click <u>here</u> and log in using your registered user ID (e-mail address) and password.

| Sign I | In                                                    |
|--------|-------------------------------------------------------|
| Orac   | ele Applications Cloud                                |
|        | tenders@xyzexpimp.com Forgot Password Sign In English |

Click to return to

Submit Bid Main

Page

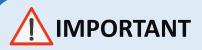

If you are already registered in the system but do not remember your password **please do not register again**.

If you have forgotten your password, you need to click on the Forgot Password link and **create a new password**.

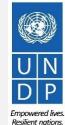

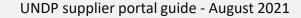

#### **3.1 Search for Tenders – Go to Search Page**

Once you are logged in to your Supplier profile account, click on "Supplier Portal".

Then, click the "View Active Negotiations" link.

Negotiation is a term used for a tender in the Oracle Cloud system.

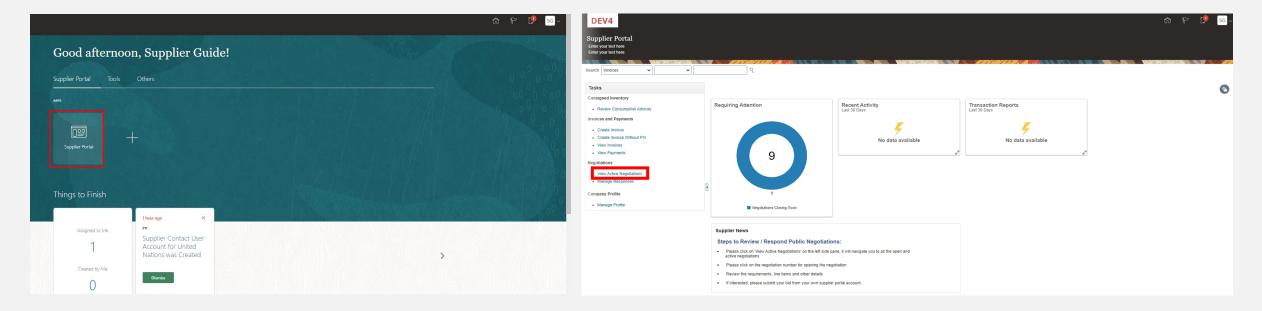

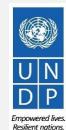

27

Submit Bid Main Page

Click to return to

#### **3.1 Search for Tender – Use search filters**

All ongoing public tenders (negotiations) will be listed. You can use the search engine to filter and view ongoing tenders by Negotiation (ID), Title, Negotiation Open/Close dates or Invitation Received.

- Negotiation -The ID of the tender is indicated in the related procurement notice. •
- Title It is also indicated in the related procurement notice.
- Negotiation publishing dates and closure deadlines.
- Invitation Received If you select no, the system will list all open public tenders. If you were invited to a closed competition, you should select the option "Yes" and the system will list all Open (ongoing) closed competitions to which you are invited.

## Example

To filter and view public tenders launched by UNDP in a specific Country, e.g. Iraq, type UNDP-IQ in the "Negotiation" field and select the option "No" in the field "Invitation Received".

Click on "Search".

|                                                                                                    |                                  |                      | 1.11 11.11         |                                         |                 | 16.10 0                     |                         | Click on " <b>Search".</b>                                                                                      |
|----------------------------------------------------------------------------------------------------|----------------------------------|----------------------|--------------------|-----------------------------------------|-----------------|-----------------------------|-------------------------|----------------------------------------------------------------------------------------------------|
| ▲ Search                                                                                                    |                                  |                      |                    |                                         | Manage Watchlis | st Saved Search Open Neg    | gotiations 🗸            |                                                                                                    |
| ** Negotiation UNDP-IQ<br>** Title<br>** Negotiation Close By dd-mmm-yyyy (***)<br>Search Results<br>Actions • View • Format • (***) Freeze (***) Detach • Wrap Accept Terms Acknowledd | pe Participation Create Response |                      | Re                 | vitation Received No                    | tê.             |                             | eset Save               | All results for ongoing tenders from Iraq will be displayed on the screen.                                      |
| Negotiation Title                                                                                                    | Negotiation Buyer<br>Type        | Supplier Site Time C | lose Date All Resp | nses Your Will<br>Responses Participate | Monitor         | Unread<br>Messages View PDF | Response<br>Spreadsheet |                                                                                                    |
| UNDP-IQ-00088 IRQ RFP - Award Approval Notification                                                                                                    | Request for Pro                  | 3 Days 13 Hours 3-   | Jul-2021 17:3      | ealed 0                                 | 睦               | 0 📾                         | Ŧ                       |                                                                                                    |
| UNDP-IQ-0008E IRQ RFP - Award Approval Notification                                                                                                    | Request for Pro                  | 3 Days 13 Hours 3-   | Jul-2021 17:3      | ealed 0                                 |                 | 0 📷                         | 严                       |                                                                                                    |
| UNDP-IQ-00087 IRQ RFP - Award Approval Notification                                                                                                    | Request for Pro                  | 3 Days 12 Hours 3-   | Jul-2021 16:5      | ealed 0                                 | 聯               | 0                           | F                       | 1 Alexandre Alexandre Alexandre Alexandre Alexandre Alexandre Alexandre Alexandre Alexandre Alexandre Alexandre |
| UNDP-IQ-00075 IRQ RFP - Award Approval Notification                                                                                                    | Request for Pro                  | 2 Days 13 Hours 2-   | Jul-2021 18:1      | ealed 0                                 |                 | 0 👼                         | F                       |                                                                                                    |

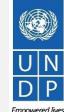

Submit Bid Main Page

Click to return to

# 3.1 Search for Tenders - View negotiation/Download attachments

Each negotiation in the system has multiple sections. To view each section click on the corresponding link in the *Table of Contents.* 

Once you open the *Overview section*, click on *Expand All* to see all the details.

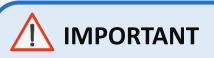

Click to return to

Submit Bid Main

Page

On each page the **Open** and **Close** date is presented. These dates are indicating the beginning of the solicitation period and the **deadline for the bid submission.** 

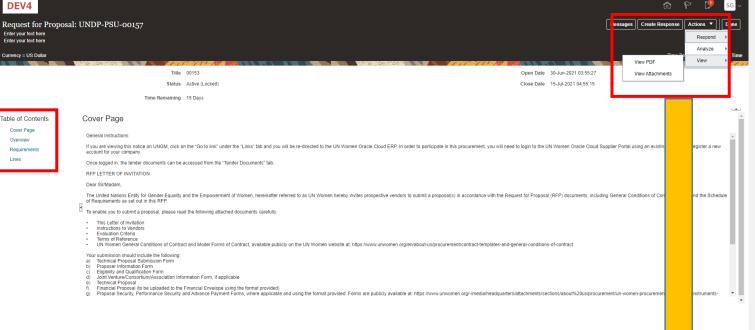

To view PDF version of the Negotiation, select the View PDF option.

To download the files attached to the Negotiation, click on the **Actions** button. Then select View > View Attachments.

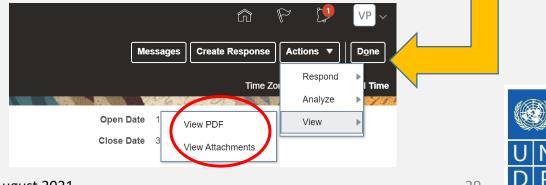

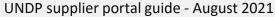

# 3.1 Search for Tenders -View negotiation/Download attachments

| Ente        | achments (Request f<br>r your text here<br>r your text here | for Proposal | UNDP-PSU-00157) |  |         |            |  |                           | D <u>o</u> ne |
|-------------|-------------------------------------------------------------|--------------|-----------------|--|---------|------------|--|---------------------------|---------------|
| <b>B</b> 78 |                                                             | 6.6.0        |                 |  | V 6.0.9 | A THE TRUE |  | V 26 0 0                  | MAN           |
| Searc       | h File Name or URL                                          | ×<br>Show F  | filters         |  |         |            |  |                           |               |
| Ad          | tions ▼ View ▼ Format ▼                                     | <b>7</b> 🖩 🗑 | Download        |  |         |            |  |                           |               |
|             | File Name or URL                                            | Level        | Attached To     |  |         |            |  | Title                     | Size          |
| [           | RFP - Instructions to Vendors                               | Header       |                 |  |         |            |  | RFP - Instructions to Ven | 438 KB        |
| [           | Voluntary Agreement to Promo                                | ot Header    |                 |  |         |            |  | Voluntary Agreement to P  | 129 KB        |
| Ro          | ows Selected 1 Columns Hid                                  | iden 3       |                 |  |         |            |  |                           |               |
|             |                                                             |              |                 |  |         |            |  |                           |               |

All files attached to the negotiation are listed on the *Attachments* page. To download all attachments click the *Actions* button and then select the option **Download All.** The attachments will be downloaded in a zip folder, which may contains several sub-folder with attachments. Open the zip folder with an appropriate application and unzip (unpack) the folder(s).

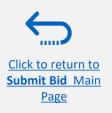

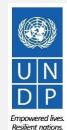

## **3.2 Accept invitation for a closed competition negotiation**

| DEV4                                               |                                          |                         |                |               | Â             | P 1                 | \₽~          |
|----------------------------------------------------|------------------------------------------|-------------------------|----------------|---------------|---------------|---------------------|--------------|
| Active Negotiations                                | Notifications                            |                         |                |               |               | Show All            | <b>L</b> one |
|                                                    | ACTION REQUIRED<br>You are Invited to Pa |                         |                | Yesterday     | tandar I Time |                     |              |
| ▶ Search                                           |                                          |                         |                |               | Act           | tions 🗸             | ations 🔻     |
| Search Results                                     |                                          |                         |                |               |               | Accept Invitation   |              |
| Actions 🗸 View 🖌 Format 🖌 🏢 Freeze 📓 Detach 🚽 Wrap | Terms Acknowledge Par                    | ticipation Create Re    | esponse        |               |               |                     |              |
| Negotiation Title                                  | Ne Bu Su<br>Tyj Bu Site                  | p Time<br>e Remaining C | Close Date     | All Responses |               | Will<br>Participate | Monit        |
| UNDP-IQ-00091,1 IT Equipment for CO Iraq           | I                                        | 20 Days 2               | 2-Jul-2021 09: | Sealed        | 0             | No                  | 釄            |
| 4                                                  |                                          |                         |                |               |               |                     | Þ            |

It is very important to subscribe to an ongoing negotiation that you are interested to participate. This is the only way to receive automatic e-mail notifications with the information on any changes related to that tender.

If you were invited to participate to a negotiation for a closed competition, you will receive the invitation e-mail to the e-mail address associated with your Supplier profile. After you login the system, there are two ways **to accept the invitation**:

1) On the *Search* page, select the option **Yes** in the *Invitation Received* field and click the *Search* button. Identify/Select the Negotiation for the tender in question and click the button *Acknowledge Participation*.

2) Click the *Notifications* icon, identify the corresponding notification, click on the *Actions* button and select the option "Accept Invitation" form the dropdown menu.

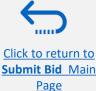

To decline the invitation select the option "Decline Invitation" in the same dropdown menu.

Resilient nation

#### **3.2 Subscribe to a Public Negotiation**

It is very important to subscribe to an ongoing negotiation that you are interested to participate. This is the only way to receive automatic e-mail notifications with the information on any changes related to that tender.

To subscribe to a negotiation, please click on "Create Response" button. Then, click the button "Save" and the draft bid response will be created/saved. You can continue working on the draft response at any moment during the solicitation period

| Invitation to Bid:                              | UNDP-PSU-00178                                                                                                    | Messages Create Response Actions ▼   Done                            |
|-------------------------------------------------|----------------------------------------------------------------------------------------------------|----------------------------------------------------------------------|
| Currency = US Dollar                            |                                                                                                    | Time Zone Eastern Standard Ti                                        |
|                                                 | Title Supplier Guide Document<br>Status Active (Locked)                                                                                                    | Open Date 30-Jun-2021 05:05:20<br>Close Date 2-Jul-2021 08:30:35     |
|                                                 | Time Remaining 23:15:58                                                                                                    | Close Date 2-301-2021 00.30.30                                       |
| Table of Contents                               | Cover Page                                                                                                    |                                                                      |
| Cover Page<br>Overview<br>Requirements<br>Lines | <ul> <li>[@Dirección de entidad jurídica de unidad de negocio de compras: línea 1@][@Direccion de unidad programme (UNDP) hereby invites you to submit a F</li> <li>This ITB includes the following documents and the General Terms and Conditions of C which is inserted in the Bid Data Sheet (BDS):</li> <li>Section 1: This Letter of Invitation</li> <li>Section 2: Instruction to Bidders</li> <li>Section 3: Bid Data Sheet (BDS)</li> <li>Section 4: Evaluation Criteria</li> <li>Section 5: Scope of Work, SOW</li> <li>Section 6: Returnable Bidding Forms</li> <li>o Form A: Technical Proposal Submission Form</li> <li>o Form B: Bidder Information Form</li> <li>o Form C: Joint Venture/Consortium/Association Information Form</li> <li>o Form D: Qualification Form</li> </ul> | Proposal to this Invitation to Bid for the above-referenced subject. |

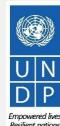

Click to return to

## 3.2 Participate in Tender – Key Components of an online Bid

In order to submit a bid in the supplier portal, suppliers are usually required to complete the following 3 key processes:

- > Answer the questions in the *Requirements* section and upload supporting documents
- $\blacktriangleright$  Insert unit prices for the items required.
- Validate and submit the bid response

Click to return to

Submit Bid Main

Page

Follow the instructions in the guide to complete your bid.

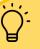

Use the **Save/Save and close** function to save the progress of your bid response. After some time of inactivity, the system times out and you may loose any unsaved changed to your bid. Therefore, use frequently the Save function.

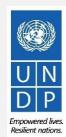

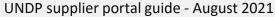

# **3.2 Prepare Bid Response – Provide responses in the Requirements Section**

Suppliers will be prompted to answer negotiation questions (Requirements) that will be used in the final evaluation and awarding of the tender. The questions may vary by the type of response that is required. Some will require a "**yes/no**" response, others may require typed/textual answers, or numerical input. Please read each question carefully before submitting your response

| Create Response (Bid Response 12207): Requirem<br>Enter your text here<br>Enter your text here                                                                                                    | ents 🕜                  |                         |                |                           |  |  |  |  |  |
|----------------------------------------------------------------------------------------------------|-------------------------|-------------------------|----------------|---------------------------|--|--|--|--|--|
|                                                                                                    |                         |                         |                |                           |  |  |  |  |  |
| Time Remaining 2 Days 3                                                                                                    | Hours                   |                         |                |                           |  |  |  |  |  |
| Section 1. Eligibility and Forms                                                                                                    |                         |                         |                |                           |  |  |  |  |  |
| * 1. Is the Bidder eligible to submit a bid?                                                                                                    |                         |                         |                |                           |  |  |  |  |  |
| <ul> <li>A vendor should not be suspended, debarred, or otherwise identified as ineligible by any UN Organization or the World Bank Group or any other international Organization. Vendors are therefore required to disclose to UNDP whether they are subject to any sanction or temporary suspension imposed by these organizations.</li> <li>It is the Bidder's responsibility to ensure that its employees, joint venture members, sub-contractors, service providers, suppliers and/or their employees meet the eligibility requirements as established by UNDP. (Target Confirm that I meet eligibility criteria)</li> <li>a. Confirm that I meet eligibility criteria</li> <li>b. Am included in ineligibility list. see attached Comments</li> </ul> |                         |                         |                |                           |  |  |  |  |  |
| Attachments X                                                                                                    |                         |                         |                |                           |  |  |  |  |  |
| Type * File Name or URL                                                                                                    | Title                   | Description             | Attached By    | Attached Date             |  |  |  |  |  |
| File  AddLinesTemplate-Negotiation.txt Update                                                                                                    | AddLinesTemplate-Negoti | Bidder information form | Supplier Guide | 30-Jun-2021 05:13:38      |  |  |  |  |  |
| Rows Selected 1 Columns Hidden 1                                                                                                    |                         |                         |                |                           |  |  |  |  |  |
| U a. 195                                                                                                    |                         |                         |                | O <u>K</u> <u>C</u> ancel |  |  |  |  |  |

**Response Required:** When a question is marked by a star, it means that answering the question is mandatory to submit a bid response.

Some questions may already be answered. These questions were part of the registration process and the answers that you provided automatically appear in your bid response. You have to revise your answer if necessary to update the information.

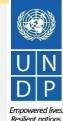

Click to return to Submit Bid Main Page

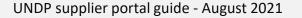

## 3.2 Prepare Bid Response – Upload supporting documents

| * 2. | Quality of the Items to be delivered (Comp | liance with manufacturing standards) |  |
|------|--------------------------------------------|--------------------------------------|--|
|      |                                            |                                      |  |
|      |                                            |                                      |  |
|      |                                            |                                      |  |
|      | Response Attachments None +                |                                      |  |

For some of the questions in the Requirements Section you may be asked to upload supporting documents in addition to your response. To upload the files, click on the + icon.

| A | tachments             |                            |       |             |                  | ×                         |
|---|-----------------------|----------------------------|-------|-------------|------------------|---------------------------|
|   | Actions 🗸 View 🗸      | + ×                        |       |             |                  |                           |
|   | Туре                  | * File Name or URL         | Title | Description | Attached By      | Attached Date             |
|   | File V                | Choose File No file chosen |       |             | Vladimir Popnik… | 6-Jul-2021 08:04:43       |
|   | Rows Selected 1       | Columns Hidden 1           |       |             |                  |                           |
|   | a iteme to be deliver |                            |       |             |                  | O <u>K</u> <u>C</u> ancel |

- Click the + button to add an attachment. Then, click the **"Choose File"** button and select the file on your computer that you wish to upload/attach. Once the file is uploaded, enter the description.
- To add more attachments click the + button and repeat the same process for each file.
- To delete an uploaded file, first select the file by clicking on the appropriate row. The selected row becomes highlighted (in light blue). Then, click the **X** icon.

To go back to the previous screen click OK.

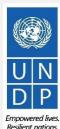

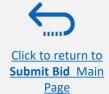

|            | Attachments     | + 🛛                       |                    |                          |                 | Last Saved 6              |
|------------|-----------------|---------------------------|--------------------|--------------------------|-----------------|---------------------------|
| ech        | Туре            | * File Name Delete        | Title              | Description              | Attached By     | Attached Date             |
| pacit<br>D | File 🔻          | test document.docx Update | test document.docx | Legal Registration paper | Vladimir Popnik | 6-Jul-2021 08:22:50       |
| tesp       | File <b>v</b>   | demo.pdf Update           | demo.pdf           | Bid Security             | Vladimir Popnik | 6-Jul-2021 08:14:40       |
|            | Rows Selected 1 | Columns Hidden 1          |                    |                          |                 |                           |
| ality      |                 |                           |                    |                          |                 | O <u>K</u> <u>C</u> ancel |
|            |                 |                           |                    |                          |                 |                           |

UNDP supplier portal guide - August 2021

#### **3.2 Prepare Bid Response – Save for later**

Click to retu

Submit Bid Main

<u>Page</u>

You can save your bid response and come back later to add additional information. Click on "Save or Save and close".

|                  | 1 - 2 - 3 - 4<br>OverviewRequiren Lines Review                                                                 |            |                        |                        |  |  |  |  |
|------------------|----------------------------------------------------------------------------------------------------|------------|------------------------|------------------------|--|--|--|--|
| Create I         | Response (Bid Response 13207): Requirements ⑦ Messages Respond by Spreadsheet                                  | ▼ Actio    | ons ▼                  | t Save Sub <u>m</u> it |  |  |  |  |
|                  |                                                                                                    |            |                        | Save and Close         |  |  |  |  |
| <b>10 100 10</b> |                                                                                                    |            | 146.6.20               |                        |  |  |  |  |
|                  | Time Remaining 55 Days 19 Hours                                                                                | Close Date | e 31-Aug-2021 04:40:10 | )                      |  |  |  |  |
| Section 1        | . Technical                                                                                                    |            |                        |                        |  |  |  |  |
| * 1.             | Capacity to deliver the articles under the DAP Incoterm in 45 days, complying with all technical requirements. |            |                        |                        |  |  |  |  |
|                  | 100                                                                                                    |            |                        |                        |  |  |  |  |
|                  | Response Attachments test document.docx (1 more)                                                               |            |                        |                        |  |  |  |  |
|                  | Comments                                                                                                    | 7          |                        |                        |  |  |  |  |
|                  |                                                                                                    |            |                        |                        |  |  |  |  |
|                  |                                                                                                    |            |                        |                        |  |  |  |  |
| * 2.             | Quality of the Items to be delivered (Compliance with manufacturing standards)                                 | _          |                        |                        |  |  |  |  |
|                  | test test                                                                                                    |            |                        |                        |  |  |  |  |
|                  |                                                                                                    |            |                        |                        |  |  |  |  |
|                  | Response Attachments                                                                                           |            |                        |                        |  |  |  |  |
|                  | Comments                                                                                                    |            |                        |                        |  |  |  |  |
|                  |                                                                                                    |            |                        |                        |  |  |  |  |
|                  |                                                                                                    |            |                        |                        |  |  |  |  |
| n to             |                                                                                                    |            |                        |                        |  |  |  |  |

UNDP supplier portal guide - August 2021

Empowered lives.

Resilient nations.

### **3.2 Prepare Bid Response – Save for later**

To open a saved draft bid response and continue with the completion of the bid, click on *Manage Responses*.

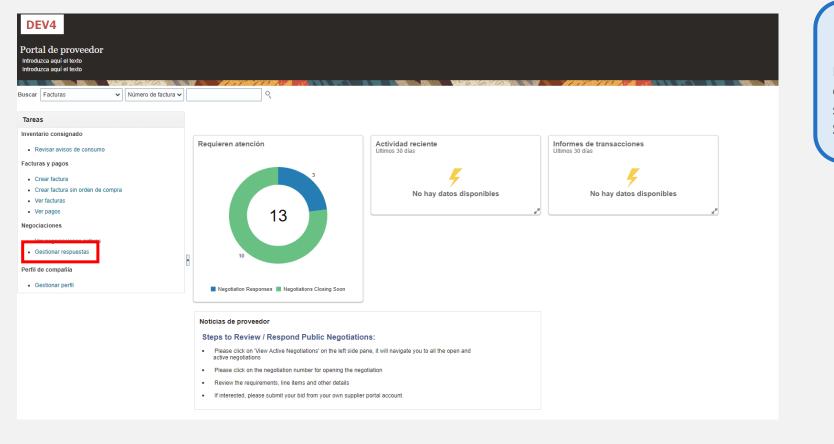

#### **IMPORTANT**

Be aware that saving your bid for later does not submit it in the system. To submit your bid, you must click on Submit Bid.

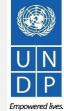

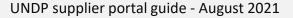

Submit Bid Main Page

Click to return to

### **3.2 Prepare Bid Response – Save for later**

Select the option **Draft** in the field "**Response status**" and click the button **Search.** All bid responses which are saved but not submitted will be listed. In the column **Negotiation** the ID of the negotiation is displayed. This will help you to identify the tender/draft bid response that you wish to complete.

| Manage Responses                            |                    |                     |                   |                      |                            |                  |                    |                     | D <u>o</u> ne           |
|---------------------------------------------|--------------------|---------------------|-------------------|----------------------|----------------------------|------------------|--------------------|---------------------|-------------------------|
|                                             | . 60 . 60          |                     | MARTAL RUNDA - MR |                      |                            | 6. Co. M. Co. S  |                    | Time Zone E         | astern Standard Tin     |
| Search                                      |                    |                     |                   |                      | A <u>d</u> vanced          | Manage Watchlist | Saved Search       | Active or Draft Res | sponses 🗸               |
|                                             | egotiation Title   |                     |                   |                      | ** Response Status         |                  | ~                  | ** /                | At least one is require |
|                                             | ** Negotiation     |                     |                   |                      | Line Description           |                  |                    |                     |                         |
|                                             | ** Response        |                     |                   |                      |                            |                  |                    | $\sim$              |                         |
|                                             |                    |                     |                   |                      |                            |                  |                    | Search              | Reset Save              |
| Search Results                              |                    |                     |                   |                      |                            |                  |                    |                     |                         |
| Revising a draft response automatically loc | :ks it.            |                     |                   |                      |                            |                  |                    |                     |                         |
| Actions  View  Format                       | Freeze Detac       | h 🚽 Wrap 🗛 Acc      | ept Terms Revise  |                      |                            |                  |                    |                     |                         |
| Response Reference<br>Number                | Response<br>Status | Supplier<br>Contact | Supplier Site     | Negotiation          | Ne Negotiation<br>Tit Type | ne Remaining     | Unread<br>Messages | Monitor             | Award Amount            |
| 13206                                       | Draft              | Popnikolov, Vla     |                   | UNDP-PSU-00157       | 001 Request f 15           | Hours 59 Min     | 0                  |                     |                         |
| 13210                                       | Draft              | Popnikolov, Vla     |                   | UNDP-PSU-00179       | 001 Request f 15           | Days 20 Hours    | 0                  |                     |                         |
| 13207                                       | Draft              | Popnikolov, Vla     |                   | UNDP-MD-00031        | ITE Invitation t 47        | Days 15 Hours    | 0                  |                     |                         |
| 8207                                        | Draft              | Popnikolov, Vla     |                   | UNWOMEN-DMA-2021-000 | Tes Invitation t 418       | B Days 12 Ho     | 0                  |                     |                         |
| 14207                                       | Draft 🔒 🛕          | Popnikolov, Vla     |                   | UNDP-PSU-00193       | Tes Invitation t 0 S       | econds           | 0                  |                     |                         |
|                                             |                    |                     |                   |                      |                            |                  |                    |                     |                         |

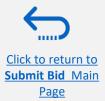

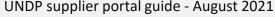

Empowered lives Resilient nations

### **3.2 Prepare Bid Response – Save for later**

Page

Identify the bid response that you wish to continue to work on and select it. Click *Actions*.

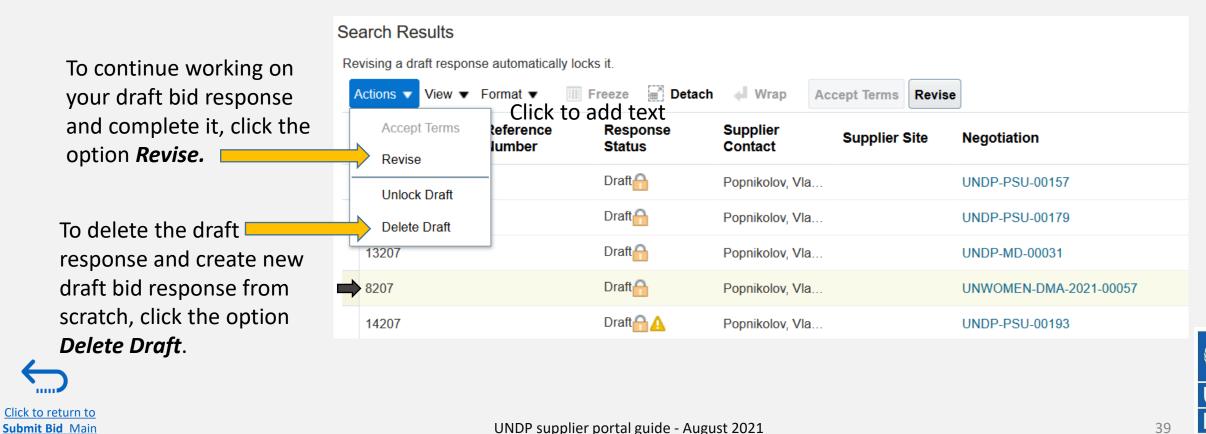

Empowered lives. Resilient nations.

### **3.2 Prepare Bid Response – Insert price(s)**

To enter your price offer on the Line Item(s), click on the *Lines* step of the bid response.

Enter your price offer in the "*Response Price*" field for each Line Item that you wish to bid.

You can add attachments on the Line Item level. Select the Line Item (it should become highlighted in light blue) and click the **Edit** icon.

|                                              |                                           |                                         |              |                     |                   |                     |                       |                  | -uu (j      |                                            |
|----------------------------------------------|-------------------------------------------|-----------------------------------------|--------------|---------------------|-------------------|---------------------|-----------------------|------------------|-------------|--------------------------------------------|
|                                              |                                           | 1 - 2                                   | • 3 • 4      |                     |                   |                     |                       |                  |             |                                            |
|                                              |                                           | Overvi Requir                           | Lines Review |                     |                   |                     |                       |                  |             |                                            |
|                                              | nse (Bid Response 12207): Lines 🕐         |                                         |              | Mess                | sages Respon      | nd by Spreadsheet 🔻 | Actions <b>v</b>      | Back Next        | Save 🔻      | Sub <u>m</u> it <u>C</u> ancel             |
| Enter your text here<br>Enter your text here |                                           |                                         |              |                     |                   |                     |                       |                  |             |                                            |
| Currency = US Dollar                         |                                           |                                         |              |                     |                   |                     |                       |                  |             | 0-Jun-2021 05:24:39<br>stern Standard Time |
|                                              |                                           | NA A ANA ANA ANA ANA ANA ANA ANA ANA AN |              | 1111111             |                   |                     |                       | BA <b>VAK</b> 63 |             |                                            |
|                                              | Time Remaining 2 Days 3 Hours             |                                         |              |                     |                   | Close Date 2-Jul-2  | 021 08:30:35          |                  |             |                                            |
| Actions 👻 View                               | 🔻 Format 👻 🌈 Freeze 😨 Detach 🚃 🎁 😭 📣 Wrap |                                         |              |                     |                   |                     |                       |                  |             |                                            |
| Line                                         | Description                               |                                         |              | Required<br>Details | Category Name     | Response Price      | Estimated<br>Quantity | UOM              | Line Amount | Estimated Total<br>Amount                  |
| 1                                            | Desktop computers                         |                                         |              | c                   | Computer printers | 800.00              | 100                   | Each             | 80,000.00   |                                            |
| 2                                            | Laptop computers                          |                                         |              | (                   | Computers         | 1,000.00            | 200                   | Each             | 200,000.00  |                                            |
| 3                                            | Servers                                   |                                         |              | (                   | Computers         | 5,000.00            | 2                     | Each             | 10,000.00   |                                            |
| Rows Selected 1                              | Columns Hidden 5                          |                                         |              |                     |                   |                     |                       |                  |             |                                            |
| Grand Totals                                 |                                           |                                         |              |                     |                   |                     |                       |                  |             |                                            |
| All response lines ar                        | e included.                               |                                         |              |                     |                   |                     |                       |                  |             |                                            |
|                                              | Response Amount 290,000.00                |                                         |              |                     |                   |                     |                       |                  |             |                                            |
|                                              |                                           |                                         |              |                     |                   |                     |                       |                  |             |                                            |
|                                              |                                           |                                         |              |                     |                   |                     |                       |                  |             |                                            |
|                                              |                                           |                                         |              |                     |                   |                     |                       |                  |             |                                            |

U N D P

Resilient nation

40

Click to return to

### **3.2 Prepare Bid Response – Insert price(s)**

| ur text here<br>ur text here            |                              |                    |                                 |                      |          |
|-----------------------------------------|------------------------------|--------------------|---------------------------------|----------------------|----------|
| = US Dollar                             |                              |                    |                                 |                      |          |
|                                         | 16.610                       |                    |                                 |                      |          |
|                                         | Item                         |                    | Close Date 2                    | -Jul-2021 08:30:35   |          |
|                                         | Revision                     |                    | Target Minimum Release Amount   |                      |          |
|                                         | Description Laptop computers |                    | Response Minimum Release Amount |                      |          |
|                                         | Category Name Computers      |                    | Note to Buyer                   |                      |          |
|                                         | Start Price                  |                    |                                 |                      |          |
| *                                       | Response Price               | 1,000.00           | Attachments 60                  | 140_SUPPLIER.pdf + X |          |
| Es                                      | timated Quantity 200         |                    |                                 |                      |          |
|                                         | UOM Each                     |                    |                                 |                      |          |
|                                         | Rank Sealed                  |                    |                                 |                      |          |
|                                         |                              |                    |                                 |                      |          |
|                                         | × <b>+ ×</b>                 |                    |                                 |                      |          |
| achments<br>.ctions 		View<br>Type      | v ▼ + ×<br>Category          | * File Name or URL | Title                           | Description          | Attached |
| ctions 👻 View                           | - **                         |                    | Title                           | Description          | Attached |
| ttions 	view<br>Type<br>File 	view<br>∢ | Category<br>From Supplier    |                    | Title                           | Description          |          |
| ttions 	view<br>Type<br>File 	view<br>∢ | Category<br>From Supplier    |                    | Title                           | Description          |          |
| ctions 	view                            | Category<br>From Supplier    |                    | Title                           | Description          |          |

To add attachments on the Line Items level click the + icon on the Attachment field.

Click the + button to add an attachment. Then, click the "Choose File" button and select the file on your computer that you wish to upload/attach. Once the file is uploaded, enter the description. To **add more attachments**, click the + button and repeat the same process for each file. To **delete an uploaded file**, first select the file by clicking on the appropriate row. The selected row becomes highlighted (in light blue). Then, click the X icon.

To go back to the previous screen, click **OK**.

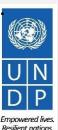

41

Click to return to

# 3.3 Submit Bid – Validate the bid response

|                                              |                                           | Overvi Requir Lines Review                                         |                   |                   |                     |                           |             |                                              |
|----------------------------------------------|-------------------------------------------|--------------------------------------------------------------------|-------------------|-------------------|---------------------|---------------------------|-------------|----------------------------------------------|
| Create Respon                                | ise (Bid Response 12207): Lines ⑦         |                                                                    | Mes               | sages Respon      | id by Spre dsheet 🔻 | Actions V Back Next       | Save 🔻      | Submit Cancel                                |
| Enter your text here<br>Enter your text here |                                           |                                                                    |                   |                   |                     | View Negotiation          |             |                                              |
| Currency = US Dollar                         |                                           |                                                                    |                   |                   |                     | View Response PDF         |             | 30-Jun-2021 05:25:05<br>astern Standard Time |
|                                              |                                           |                                                                    | 751               |                   | R 84. 8 88          | Validate                  | 20700       |                                              |
|                                              | Time Remaining 2 Days 3 Hours             |                                                                    |                   |                   | Close Date 2-Jul-2  | 021 08:30:35              |             |                                              |
| Actions  View                                | Format 👻 🥒 Freeze 🎬 Detach 🚎 † † 🗤 🕼 Wrap |                                                                    |                   |                   |                     |                           |             |                                              |
| Line                                         | Description                               | Re<br>D                                                            | quired<br>letails | Category Name     | Response Price      | Estimated<br>Quantity UOM | Line Amount | Estimated Total<br>Amount                    |
| 1                                            | Desktop computers                         | Confirmation                                                       | ×                 | Computer printers | 800.00              | 100 Each                  | 80,000.00   |                                              |
| 2                                            | Laptop computers                          | Response 12207 to negotiation UNDP-PSU-00178 was validated without |                   | Computers         | 1,000.00            | 200 Each                  | 200,000.00  |                                              |
| 3                                            | Servers                                   |                                                                    | ок                | Computers         | 5,000.00            | 2 Each                    | 10,000.00   |                                              |
| Rows Selected 1                              | Columns Hidden 5                          |                                                                    | _                 |                   |                     |                           |             |                                              |
| Grand Totals                                 |                                           |                                                                    |                   |                   |                     |                           |             |                                              |
| All response lines are                       | included.                                 |                                                                    |                   |                   |                     |                           |             |                                              |
|                                              | Response Amount 290,000.00                |                                                                    |                   |                   |                     |                           |             |                                              |
|                                              |                                           |                                                                    |                   |                   |                     |                           |             |                                              |

| You must respond | to at least one line in the negotiation before you submit your response | e. (PON-2085013) |
|------------------|-------------------------------------------------------------------------|------------------|
|                  |                                                                         | ок               |
|                  |                                                                         |                  |

Submit Bid Main

Page

You can validate the bid response prior to the submission. Click the "Actions" button and select the option Validate from the dropdown list.

The system will perform a validation of the bid response. If no errors are identified, you can proceed with the submission.

If the validation process identified an issue with the bid response (e.g., missing mandatory data), an error message will pop up and inform you what exactly is not correct on the bid response (e.g., which data is missing).

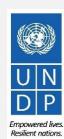

UNDP supplier portal guide - August 2021

### 3.3 Submit Bid – Review and Submit Bid Response

You can review your bid response by clicking "Review". Then click on different Sections to view the entered info. Once your bid is complete and your responses have been validated, click on "*Submit*" to post it in the system.

|                                |                                  |         | OverviewRequ               | uiren Lines <b>Revie</b> v | N              |                                |                           |                                          |                                      |
|--------------------------------|----------------------------------|---------|----------------------------|----------------------------|----------------|--------------------------------|---------------------------|------------------------------------------|--------------------------------------|
| eview R                        | esponse: Bid Response 13208 ⑦    |         | Mes                        | sages Respond              | by Spreadsheet | Actions                        | Back Next                 | Save 🔻 S                                 | ub <u>m</u> it                       |
| rrency = US I                  | Dollar                           | A ATTA  | AL RADA SALA               |                            | N 700 10 M     |                                | VALORED MED               |                                          | 8-Jul-2021 03:57<br>tern Standard Ti |
|                                | Title ITB-Proc Notice            |         |                            |                            | Clo            | ose Date 31-Aug-               | 2021 04:40:10             |                                          |                                      |
|                                | Time Remaining 54 Days           |         |                            |                            |                |                                |                           |                                          |                                      |
|                                |                                  |         |                            |                            |                |                                |                           |                                          |                                      |
| verview Re<br>View <b>v</b> Fe | equirements Lines                |         |                            |                            |                |                                |                           |                                          |                                      |
|                                |                                  | Details | Category Name              | Response Price             | UOM Name       | Line Amount                    | Estimated Total<br>Amount | Response<br>Minimum<br>Release<br>Amount | Attachments                          |
| View 🔻 Fo                      | ormat 👻 🏢 Freeze 🚊 Detach 📣 Wrap | Details | Category Name<br>Beverages | Response Price             |                | <b>Line Amount</b><br>1,000.00 |                           | Minimum<br>Release                       | Attachments                          |

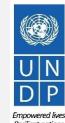

Click to return to

### 3.3 Submit Bid – Submit Bid Response

A confirmation message will pop up on your screen informing you that the bid reponse was submitted.

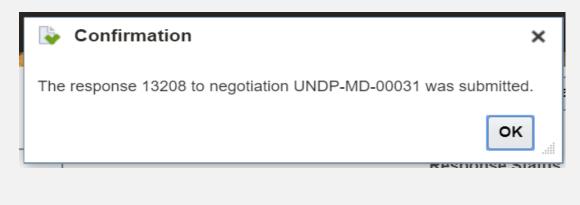

From: noreply@undp.org <ecaa-devl.fa.sender@workflow.mail.em2.cloud.oracle.com? To: "tenders@xyzexplimp.com" <enders@xyzexplimp.com> Sent: Thursday, June 10, 2021, 03:46:32 PM GMT+2 Subject: Your bid for "UNDP-PSU-00156.1" has been received

Bid Confirmation

This is a confirmation of your bid placed on the Procurement Negotiation "UNDP-PSU-00156,1" listed below. If you edit/revise your posted bid and click on "Save", the system will save the new bid response as a draft, while the previous version will still be active. To submit the revised bid response, you must click on "Save", the system will save the new bid response as a draft, while the previous version will still be active. To submit the revised bid response, you must click on "Save", the system will save the new bid response as a draft, while the previous version will still be active. To submit the revised bid response, you must click on "Save", the system will save the new bid response as a draft, while the previous version will still be active. To submit the revised bid response, you must click on "Save", the system will save the new version prior to the expiry of the negotiation end date/time.

If you wish to withdraw your posted bid and cancel your participation in this negotiation, please contact the procurement focal point managing this negotiation

If an amendment is created by the Organization, the system will automatically remove your originally posted bid. In order to repost it, you must Acknowledge the amendment, review your bid response (if necessary) and Re-Submit the bid again. It is your full responsibility to ensure that your bid is successfully posted in the system prior to the expiry of the negotiation end date/time. Please refer to the detailed instructions in the user guide.

TOU WIII also receive and as bajo. Si edita o revisa su oferta ya publicada y hace clic en "Guardar", el sistema guardará la nueva oferta como borrador, si bien la versión anterior seguirá activa. Para enviar la oferta revisad, debe hacer clic en el botín "Enviar" en la nueva versión antes de que expire el plazo establecido para el envio de ofertas. automatically generated e-mail

SI la Organización crea una enmienda, el sistema eliminará automáticamente su oferta inicial. Para volver a enviarta, deberá reconocer la enmienda, revisar su oferta (si es necesario) y volver a enviarta. Es su responsabilidad asegurarse de que su oferta se ha enviado correctamente a través del sistema antes de que finalice el plazo establecido para el envio de ofertas para esta Negociación. Puede acceder a instrucciones detalladas en la guía de usuario.

Ceci est une confirmation de votre offre placée sur le dossier d'appels d'offres « UNDP-PSU-00156,1 » référencé ci-dessous. Si vous modifiez/révisez votre offre publiée et cliquez sur « Enregistrer », le système enregistrera la nouvelle offre sous forme de brouillon, tandis que la version précédente sera toujours active. Pour soumettre l'offre révisée, vous devez cliquer sur le bouton « Soumettre » pour la nouvelle version avant l'expiration de la date/heure limite de soumission.

Si vous souhaitez retirer votre offre soumise et annuler votre participation à cette négociation, veuillez contacter le point focal d'approvisionnement qui gère cet appel d'offres.

Si une modification est créée par l'Organisation, le système supprimera automatiquement votre offre initialement soumise. Pour le reprendre, vous devez prendre connaissance de la modification, examiner votre réponse à l'offre (si nécessaire) et soumettre à nouveau l'offre. Il est de votre responsabilité totale de vous assurer que votre offre est affichée avec succés dans le système avant l'expiration de la date ou de l'heure limite de souvairoutions détaillées du guide de l'utilisateur

| Supplier Name    | Supplier Contact | BU Name  | Negotiation Type  | Negotiation Number | Response Number | Response Submission Date & Time | Time zone | Bid Response Withdrawn? |
|------------------|------------------|----------|-------------------|--------------------|-----------------|---------------------------------|-----------|-------------------------|
| XYZ Export-Impor | t User One       | UNDP-PSU | Invitation to Bid | UNDP-PSU-00156,1   | 8206            | 6/10/2021 9:42 AM               | 0:00      | NA                      |

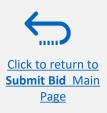

You will also receive an

response was submitted.

notification confirming that the bid

Suppliers have the option to prepare their bid responses offline by downloading the entire negotiation package to their computer in .XML file format.

The .XML file negotiation package will contain all the questions from the Requirements Section and the Line items that must be completed by the suppliers before submitting their bid online.

To do this, the Supplier must download the.XML file, save it as an excel file to their computer, complete required fields, and then upload their bid response to the negotiation in the system.

Please note that if you choose this optional method of submitting your bid, you must also ensure that you have also uploaded all the necessary supporting documents directly to the system before submitting your bid.

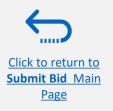

# **3.4 Prepare Bid Response Offline –** Export/Download XML file

Click to return to

Submit Bid Main

Page

To begin preparing your bid response offline, you must first export/download the .XML file to your computer. To export the .XML file, open the negotiation in question, click the **"Create Response"** button and click "Save". Then, click the button **"Response by Spreadsheet"** and from the dropdown list select the option **"Export"**.

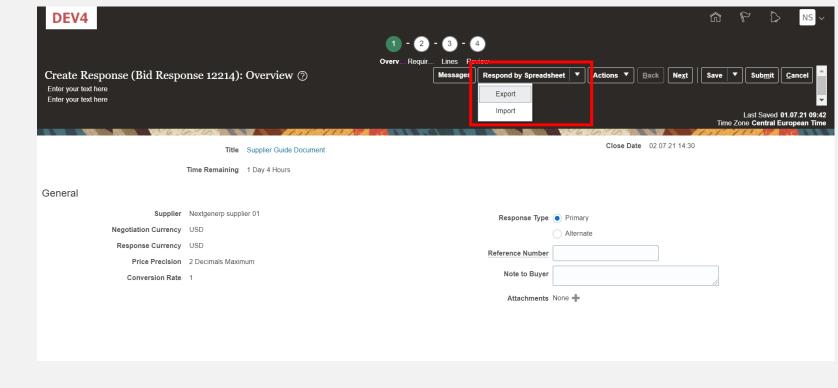

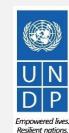

46

UNDP supplier portal guide - August 2021

### **3.4 Prepare Bid Response Offline** – **Download XML file and open in Excel**

Select the options "Requirements and lines" and "Rich style spreadsheet" and click OK. The system will export and download the .XML file in a ZIP folder on your computer. Use an appropriate application to extract the file .XML file from the ZIP folder.

Open the saved .xml-file in **Excel** by going to the "Excel" application, clicking on "Open" I "Browse" and then browsing the file location.

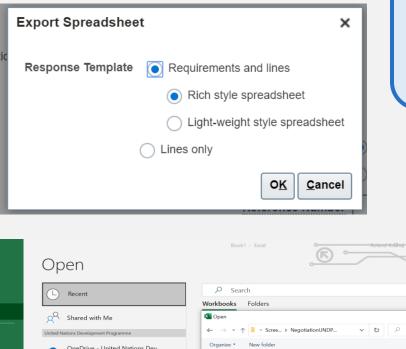

# **IMPORTANT**

Please note that the system generates a new .XML file every time an event is amended. Make sure you are using the latest .XML file when submitting your bid.

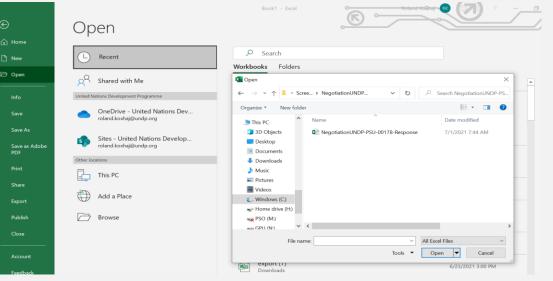

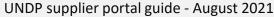

Resilient nations

47

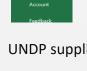

New

# **3.4 Prepare Bid Response Offline – Complete bid responses in Excel**

Once you have opened the file in Excel, complete all the required info/data on each sheet tab of the .XML document.

| te 🕒 v        | Insert<br>Calibri<br>B I U - | Page Layout                                                  |              | as Data<br>= = ≫<br>= = = = |   | View | · · · · · · · | .00 Cor | nditional Form                |              | ∰ Insert<br>₩ Delete | ~ |
|---------------|------------------------------|--------------------------------------------------------------|--------------|-----------------------------|---|------|---------------|---------|-------------------------------|--------------|----------------------|---|
| Soboard 🛯     | _                            | Font                                                         |              | Alignmen                    |   |      | umber         | Forn    | natting ~ Tabl<br>Styles      | e ~ Styles ~ | Cells                |   |
| *             | : ×                          | ✓ fx                                                         |              |                             |   |      |               |         | -9                            |              |                      |   |
| A B           | С                            | D                                                            | E            | F                           | G | н    | I.            | J       | к                             | L            | М                    | N |
| Supplie       | r Guide                      | Document                                                     | t            |                             |   |      |               |         |                               |              |                      |   |
| General       | (                            | ponse Currency USI<br>Price Precision 2<br>Conversion Rate 1 | Fxample: 7/1 | /2021 9:44                  | 1 | Refe |               |         | haj@undp.org<br>p supplier 01 | 1            |                      |   |
| Note to Buyer |                              |                                                              |              |                             | _ |      |               |         |                               |              |                      | 1 |
| Requireme     | Eligibility an               | (View Scoring Crite<br>d Forms<br>eligible to submit a bi    |              |                             |   |      |               |         |                               |              |                      |   |
|               |                              | r should not be sus<br>I Organization. Ven                   |              |                             |   |      |               |         |                               |              |                      |   |

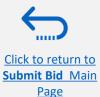

| $\wedge$       | IMPORTANT                                                                                                    |   |
|----------------|----------------------------------------------------------------------------------------------------|---|
| detai<br>in wł | e make sure not to change any<br>s of other cells than the ones<br>ich you should enter the<br>red answers and price offers. | , |
|                |                                                                                                    |   |
| $\wedge$       | IMPORTANT                                                                                                    |   |

Please check all the sheet tabs at the bottom of the excel file and make sure that you have answered all required fields.

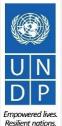

## 3.4 Prepare Bid Response Offline – Complete bid responses in Excel

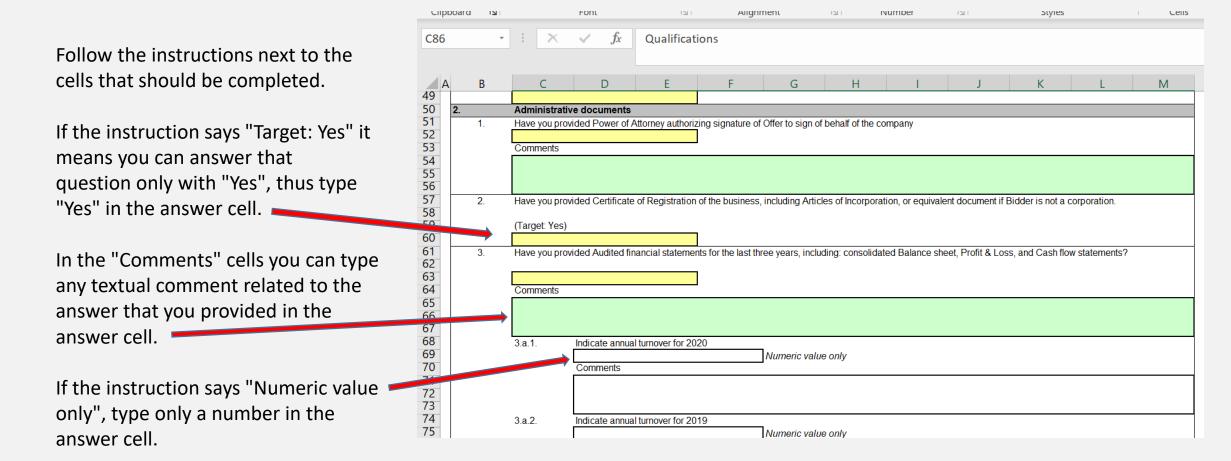

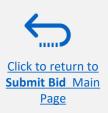

Empowered lives Resilient nations.

## 3.4 Prepare Bid Response Offline – Complete bid responses in Excel

Enter the price offer in the "Response Price" field for each line item that you wish to bid. If the tender requires bidding for all line items, enter the price offer in the "Response Price" filed for each line item listed.

If you have any note/comments related to the line items, type them in the field "Note to Buyer" of the corresponding line item.

🖻 Share 🛛 🖓 Comment File Formulas Data Home Insert Page Layout Review View Help Acrobat Ĉ ==\* Arial ~ 8 ab EX Delete 🗸 ↓ Paste Conditional Format as Cell Sort & Find & • % 9 B I U ~ 🛱 Format 🗸 ~ 🎸 Filter Y Select Y Clipboard Font Alignment Number 5 Styles Cells Editing Ideas Sensitivity - :  $\times \sqrt{f_x}$ K15 D G н 1 К М N 0 0 S T Supplier Guide Document 3 4 Negotiation Invitation to Bid UNDP-PSU-00178 Company United Nations Close Date 7/2/2021 14:30 Buver KOXHAJ, Roland 5 6 7 8 Negotiation Currency USD Phone 30000097899814 Response Currency USD Email roland.koxhai@undp.or Price Precision 2 Supplier Nextgenero supplier 0' Conversion Rate Supplier Site 9 10 Lines 11 12 Response Amount (USD) 361,000.00 Targe espons Estimated Minimun Minimun Estimated Total Release Release Response 13 Start Price UOM Line Revision Quantity Amount Amount Price Amount Note to Buyer Target Price Category Name Note to Suppliers Item 14 1 Desktop computers Each 100 900.00 lotes and comments if any Computer printers As per specifications provided 15 16 Laptop computers Each 200 1 300 0 Computers As per specifications provided 3 Servers Each 5 500 0 Computers including installation 17 18 19 Last Downloaded 7/1/2021 9:44

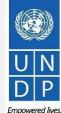

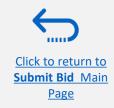

# 3.4 Prepare Bid Response Offline – Upload responses and submit

When you have completed all fields, save the document as an XML. Spreadsheet. Login to the system, click on the "Supplier Portal" icon and click the link "Manage Responses".

| Supplier Portal                                                                                                    |   |                                                 |
|----------------------------------------------------------------------------------------------------|---|-------------------------------------------------|
| Search Invoices   Invoice Number   Invoice Number   Invoi |   | 0,                                              |
| Tasks                                                                                                    |   |                                                 |
| Consigned Inventory                                                                                                    | _ |                                                 |
| Review Consumption Advices                                                                                                    | F | Requiring Attention                             |
| Invoices and Payments                                                                                                    |   | 1                                               |
| Create Invoice                                                                                                    |   |                                                 |
| Create Invoice Without PO                                                                                                    |   |                                                 |
| View Invoices                                                                                                    |   |                                                 |
| View Payments                                                                                                    |   | 7                                               |
| Negotiations                                                                                                    |   | ſ                                               |
| View Active Negotiations                                                                                                    |   |                                                 |
| Manage Responses                                                                                                    |   |                                                 |
| Company Profile                                                                                                    | B | 6                                               |
| Manage Profile                                                                                                    |   | Negotiation Responses Negotiations Closing Soon |

Select the draft response that you created for the negotiation in question and click the **"Revise"** button. You can also click the "Action" icon and select the "Revise" option. Your draft bid response will open.

|   | Accept Terms     | ** Resp             | onse               |                     |               |                |
|---|------------------|---------------------|--------------------|---------------------|---------------|----------------|
|   | Revise           |                     |                    |                     |               |                |
| s | Unlock Draft     |                     |                    |                     |               |                |
| F | Delete Draft     | automatically lock  | s it.              |                     |               |                |
|   | Actions 🗸 View 🗸 | Format 👻 🔟 F        | reeze 📄 Detach     | Wrap                | Accept Terms  | vise           |
|   | Response         | Reference<br>Number | Response<br>Status | Supplier<br>Contact | Supplier Site | Negotiation    |
|   | 13206            |                     | Draft              | Popnikolov, Vla     |               | UNDP-PSU-00157 |
|   | 13209            |                     | Draft              | Popnikolov, Vla     |               | UNDP-PSU-00179 |

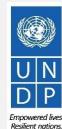

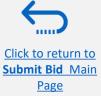

# 3.4 Prepare Bid Response Offline – Upload responses and submit

To upload the completed .XML file in the negotiation, click the button "**Respond by Spreadsheet**" and select the option "**Import**".

| $\leftarrow \rightarrow C$ $\triangleq$ ecaa-dev4.fa.en | m2.oraclecloud.com/fscmUI/faces/FuseWelco | me?_afrLoop=4681951550 | )898257&_afrWindowM | ode=0&_afrWi 📩       | <b>o-</b> Q ☆      | 🕐 💲 🚺 🛸 🕕 Paused                    |
|---------------------------------------------------------|-------------------------------------------|------------------------|---------------------|----------------------|--------------------|-------------------------------------|
| 👯 Apps 🕒 📴 Nigeria   Internatio                         | o G Google Billeder 🔃 7 Best AI Chatbots  | t 🔄 UN Staff Rules and | . 📙 DANSK 📙 UN      | DP 📙 Bolivia project | YouTube            | 💡 Maps                              |
| DEV4                                                    |                                           |                        |                     |                      |                    | n P D NS                            |
|                                                         |                                           | 1 - 2 - 3              | - 4                 |                      |                    |                                     |
|                                                         |                                           | Overv Requir Lines     | r                   |                      |                    |                                     |
| Create Response (Bid Respo                              | onse 12214): Overview ⊘                   | Messag                 | Respond by Spreads  | neet 🔻 Actions 🔻     | Back Ne <u>x</u> t | Save Sub <u>m</u> it <u>C</u> ancel |
| Enter your text here<br>Enter your text here            |                                           |                        | Export              |                      |                    |                                     |
|                                                         |                                           |                        | Import              |                      |                    | Last Saved 01.07.21 09:             |
|                                                         |                                           |                        |                     |                      |                    | Time Zone Central European Tir      |
|                                                         | Title Supplier Guide Document             |                        |                     | Close Da             | te 02.07.21 14:30  |                                     |
|                                                         | Time Remaining 1 Day 4 Hours              |                        |                     |                      |                    |                                     |
| General                                                 |                                           |                        |                     |                      |                    |                                     |
| Supplier                                                | Nextgenerp supplier 01                    |                        | Response Type       | Primary              |                    |                                     |
| Negotiation Currency                                    | USD                                       |                        |                     | Alternate            |                    |                                     |
| Response Currency                                       | USD                                       |                        | Reference Number    |                      |                    |                                     |
| Price Precision                                         | 2 Decimals Maximum                        |                        |                     |                      |                    |                                     |
| Conversion Rate                                         | 1                                         |                        | Note to Buyer       |                      |                    |                                     |
|                                                         |                                           |                        | Attachments         | None 🕂               |                    |                                     |
|                                                         |                                           |                        |                     |                      |                    |                                     |

Click on "Choose File" button and select the completed .XML file on your computer. Click **"OK"**. When the .xml-file is imported/uploaded, your answers will be automatically populated in each section of the Negotiation. Please review the answers to make sure everything is correct and add any attachments before validating your entries and submitting your Negotiation.

Click to return to

Submit Bid Main

Page

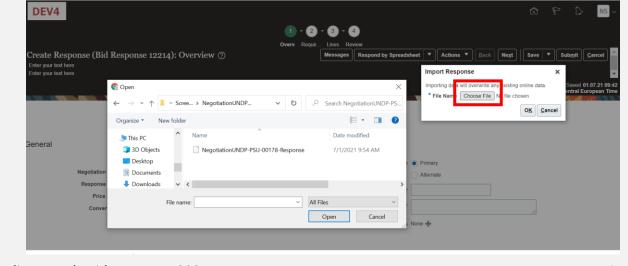

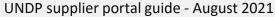

52

Empowered lives.

Resilient nations

# **3.4 Prepare Bid Response Offline –** Validate bid response and submit

You can validate the bid response prior to the submission. Click the "Actions" button and select the option Validate from the dropdown list.

The system will perform a validation of the bid response.

If no errors are identified, you can proceed with the submission.

If the validation process identified an issue with the bid response (e.g., missing mandatory data), an error message will pop up and inform you what exactly is not correct on the bid response (e.g., which data is missing).

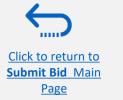

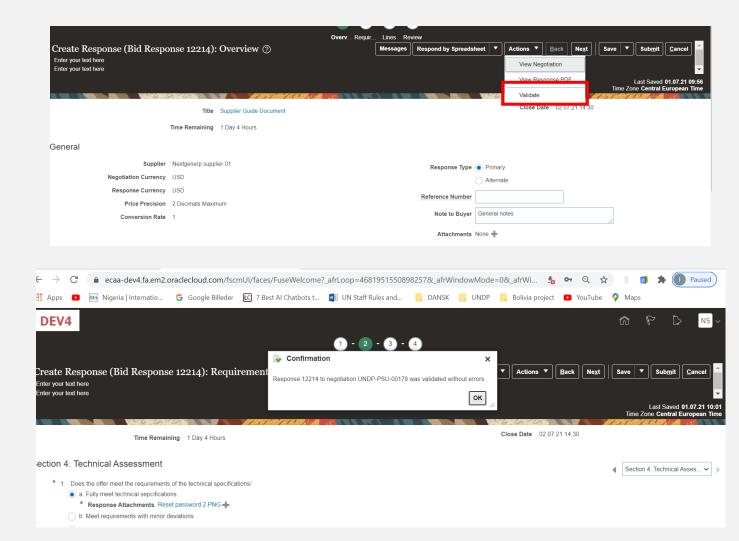

Resilient nations

# 3.4 Prepare Bid Response Offline – Review bid response and submit

Click to return to

Submit Bid Main Page

You can review your bid response by clicking "Review". Then click on different Sections to view the entered info. Once your bid is complete and your responses have been validated, click on "*Submit*" to post it in the system.

|                               |                                   |         | OverviewRequ                                                                                                   | uiren Lines Review | w              |          |               |               |               | <u> </u>                          |                 | • — —                    |
|-------------------------------|-----------------------------------|---------|----------------------------------------------------------------------------------------------------|--------------------|----------------|----------|---------------|---------------|---------------|-----------------------------------|-----------------|--------------------------|
| eview R                       | lesponse: Bid Response 13208 ⑦    |         | Mes                                                                                                    | sages Respond      | by Spreadsheet | t 🔻      | Actions 1     | Back          | Ne <u>x</u> t | Save 🔻                            | Sub <u>m</u> it | <u>C</u> ance            |
| rency = US                    | Dollar                            |         |                                                                                                    |                    |                |          |               |               |               | Last Sav<br>Time Zone             |                 | 021 03:57:<br>tandard Ti |
|                               | Title ITB-Proc Notice             |         | all fall for all for the second second second second second second second second second second second second s | ANNE MEI           | Cl             | ose Date | 31-Aug-2      | 2021 04:40:10 | 2013          |                                   |                 | 11 1                     |
|                               | Time Remaining 54 Days            |         |                                                                                                    |                    |                |          |               |               |               |                                   |                 |                          |
|                               |                                   |         |                                                                                                    |                    |                |          |               |               |               |                                   |                 |                          |
|                               | lequirements Lines                |         |                                                                                                    |                    |                |          |               |               |               |                                   |                 |                          |
| verview R<br>View ▼ F<br>Line |                                   | Details | Category Name                                                                                                  | Response Price     | UOM Name       | Line A   | Amount        | Estimated Am  | Total<br>ount | Respon<br>Minimu<br>Relea<br>Amou | m Atta          | chments                  |
| View 🔻 F                      | Format 👻 🏢 Freeze 📓 Detach 斗 Wrap | Details | Category Name<br>Beverages                                                                                     | Response Price     |                |          | <b>Amount</b> |               |               | Minimu<br>Relea                   | m Atta          | chments                  |

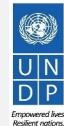

UNDP supplier portal guide - August 2021

# 3.4 Prepare Bid Response Offline – Submit Bid Response

A confirmation message will pop up on your screen informing you that the bid response was submitted.

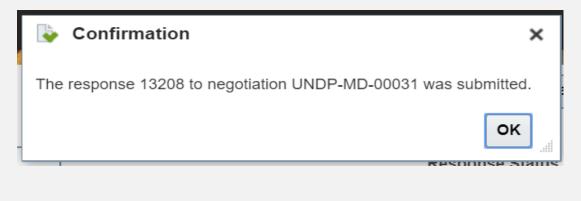

From: noreply@undp.org <ecca-dev4 fa.sender@workflow.mail.em2.cloud.oracle.com? To: "tenders@xyzexpimp.com" <tenders@xyzexpimp.com> Sent: Thursday, June 10, 2021, 03:46:32 PM GMT+2 Subject: Your bild for "UNDP-PSU-00156.1" has been received

Bid Confirmation

This is a confirmation of your bid placed on the Procurement Negotiation "UNDP-PSU-00156,1" listed below. If you edit/revise your posted bid and click on "Save", the system will save the new bid response as a draft, while the previous version will still be active. To submit the revised bid response, you must click on "Save", the system will save the new bid response as a draft, while the previous version will still be active. To submit the revised bid response, you must click on "Save", the system will save the new bid response as a draft, while the previous version will still be active. To submit the revised bid response, you must click on "Save", the system will save the new bid response as a draft, while the previous version will still be active. To submit the revised bid response, you must click on "Submit" button for the new version prior to the expiry of the negotiation end date/time.

If you wish to withdraw your posted bid and cancel your participation in this negotiation, please contact the procurement focal point managing this negotiation

If an amendment is created by the Organization, the system will automatically remove your originally posted bid. In order to repost it, you must Acknowledge the amendment, review your bid response (if necessary) and Re-Submit the bid again. It is your full responsibility to ensure that your bid is successfully posted in the system prior to the expiry of the negotiation end date/time. Please refer to the detailed instructions in the user guide.

TOU WIII also receive and solution and solution and solut

Si la Organización crea una enmienda, el sistema eliminará automáticamente su oferta inicial. Para volver a enviarla, deberá reconocer la enmienda, revisar su oferta (si es necesario) y volver a enviarla. Es su responsabilidad asegurarse de que su oferta se ha enviado correctamente a través del sistema antes de que finalice el plazo establecido para el envio de ofertas para esta Negociación. Puede acceder a instrucciones detalladas en la guia de usuario.

Ceci est une confirmation de votre offre placée sur le dossier d'appels d'offres « UNDP-PSU-00156,1 » référencé ci-dessous. Si vous modifiez/révisez votre offre publiée et cliquez sur « Enregistrer », le système enregistrera la nouvelle offre sous forme de brouillon, tandis que la version précédente sera toujours active. Pour soumettre l'offre révisée, vous devez cliquer sur le bouton « Soumettre » pour la nouvelle version avant l'expiration de la date/heure limite de soumission.

Si vous souhaitez retirer votre offre soumise et annuler votre participation à cette négociation, veuillez contacter le point focal d'approvisionnement qui gère cet appel d'offres.

Si une modification est créée par l'Organisation, le système supprimera automatiquement votre offre initialement soumise. Pour le reprendre, vous devez prendre connaissance de la modification, examiner votre réponse à l'offre (si nécessaire) et soumettre à nouveau l'offre. Il est de votre responsabilité totale de vous assurer que votre offre est affichée avec succés dans le système avant l'expiration de la date ou de l'heure limite de souvaitoris. Neu lle consulter les instructions détaillées du guide de l'utilisateur

| Supplier Name     | Supplier Contact | BU Name  | Negotiation Type  | Negotiation Number | Response Number | Response Submission Date & Time | Time zone | Bid Response Withdrawn? |
|-------------------|------------------|----------|-------------------|--------------------|-----------------|---------------------------------|-----------|-------------------------|
| XYZ Export-Import | User One         | UNDP-PSU | Invitation to Bid | UNDP-PSU-00156,1   | 8206            | 6/10/2021 9:42 AM               | 0:00      | NA                      |

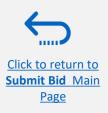

You will also receive an

response was submitted.

notification confirming that the bid

# 4.0 Manage Bids

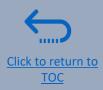

This section guides the Supplier on how to view, edit, or cancel a bid that is already saved in the system or submitted. The section also explains how Suppliers can resubmit a bid when an event is modified.

- ➤ 4.1 View bid responses
- ► 4.2 Revise/Edit a bid response
- ► 4.3 Manage a bid after negotiation is amended
- > 4.4 Withdraw submitted bid response

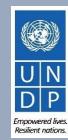

# 4.1 Manage Bids – View Bid Response(s)

To view your bid responses for the negotiations that you participated, login to your Supplier profile and go to "Supplier Portal". Click on "Manage Bid Responses".

You can use different Search criteria. If you know the ID of the negotiation, enter it in the "Negotiation" field and click the Search button. Your bid response for that negotiation will be displayed in the Search Results.

You can also search your bid responses by selecting one of the

values in the dropdown list for the "Response Status":

| Search                                        |                        |                                              |                                                           |                   |                                                 | A <u>d</u> vance                              | d Manage Watchlist                                      | Saved Search       | Active or Draft Re | esponses ~                |
|-----------------------------------------------|------------------------|----------------------------------------------|-----------------------------------------------------------|-------------------|-------------------------------------------------|-----------------------------------------------|---------------------------------------------------------|--------------------|--------------------|---------------------------|
|                                               |                        | egotiation Title                             |                                                           |                   |                                                 | ** Response Stat                              |                                                         | ~                  | **                 | * At least one is require |
|                                               | 1                      | ** Negotiation                               |                                                           |                   |                                                 | Line Descripti                                | on                                                      |                    |                    |                           |
|                                               |                        | ** Response                                  |                                                           |                   |                                                 |                                               |                                                         |                    |                    |                           |
|                                               |                        |                                              |                                                           |                   |                                                 |                                               |                                                         |                    | Searc              | h Reset Save              |
|                                               |                        |                                              |                                                           |                   |                                                 |                                               |                                                         |                    |                    |                           |
|                                               |                        |                                              |                                                           |                   |                                                 |                                               |                                                         |                    |                    |                           |
| arch Results                                  |                        |                                              |                                                           |                   |                                                 |                                               |                                                         |                    |                    |                           |
|                                               | onse automatically loc | :ks it.                                      |                                                           |                   |                                                 |                                               |                                                         |                    | C                  |                           |
| vising a draft resp                           | -                      | ksit.<br>Freeze 📓 Deta                       | ch 📣 Wrap                                                 | Accept Terms Revi | se                                              |                                               |                                                         |                    | C                  |                           |
| vising a draft resp                           | -                      |                                              | ch d Wrap<br>Supplier<br>Contact                          | Accept Terms Revi | se<br>Negotiation                               | Ne Negotiation .<br>Tit Type                  | Time Remaining                                          | Unread<br>Messages | Monitor            | Award Amount              |
| vising a draft resp<br>actions ▼ View ▼       | Format ▼ III           | Freeze Deta                                  | Supplier                                                  | Supplier Site     |                                                 | Ne Negotiation .<br>Tit Type<br>001 Request f |                                                         |                    | Monitor            | Award Amount              |
| vising a draft resp<br>actions  View Response | Format ▼ III           | Freeze Deta<br>Response<br>Status            | Supplier<br>Contact                                       | Supplier Site     | Negotiation                                     | in ijpe                                       | 15 Hours 59 Min                                         | Messages           |                    | Award Amount              |
| Actions View                                  | Format ▼ III           | Freeze Detar<br>Response<br>Status<br>Draft  | Supplier<br>Contact<br>Popnikolov, Vla                    | Supplier Site     | Negotiation<br>UNDP-PSU-00157                   | 001 Request f                                 | 15 Hours 59 Min<br>15 Days 20 Hours                     | Messages<br>0      |                    | Award Amount              |
| Actions  View Response 13206 13210            | Format ▼ III           | Freeze Detail<br>Response<br>Status<br>Draft | Supplier<br>Contact<br>Popnikolov, Vla<br>Popnikolov, Vla | Supplier Site     | Negotiation<br>UNDP-PSU-00157<br>UNDP-PSU-00179 | 001 Request f                                 | 15 Hours 59 Min<br>15 Days 20 Hours<br>17 Days 15 Hours | Messages<br>0<br>0 |                    | Award Amount              |

Click the button "Search" and all bid responses with that status will be listed.

**Active** – to see bid responses submitted for ongoing negotiations;

**ctive or draft** – to see both the submitted and draft esponses for ongoing negotiations;

warded – to see your awarded bid responses;

**isqualified** – to see your bid responses which were isqualified during the evaluation process;

**raft** – to see the bid responses which were saved as draft not submitted);

**ending Award** – to see your bid responses which are waiting an award decision;

**Rejected** – to see your bid responses that were not warded:

esubmission required – to see your bid responses which have to be resubmitted because the negotiations were amended.

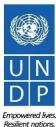

Manage Bid Main page

Click to return to

### 4.1 Manage Bids – View Bid Response(s) for ongoing negotiations

To view your bid response(s) for the on-going (Active) negotiations, login to the system, click on the **Supplier Portal** icon and then **View Active Negotiations** link. All on-going negotiations will be listed.

The negotiations for which you have not created a bid response will have value **0** in the column **Your Responses.** 

The negotiations for which you created a draft or submitted a bid response will have the value **1** in the column *Your Responses.* To open the bid response, click the number **1**.

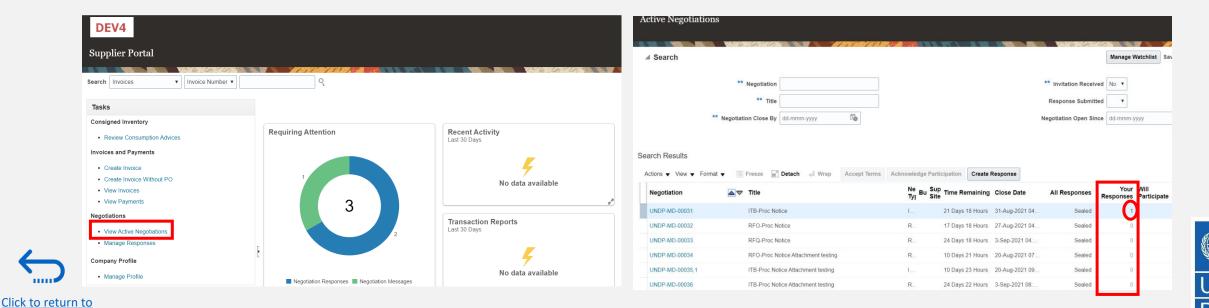

UNDP supplier portal guide - August 2021

Manage Bid Main

page

# 4.2 Manage Bids – View and Edit/Revise your Bid Responses

In the column *"Response Status"* you will see the status of your bid. For a bid to be successfully submitted, the status must show as *"Active"*. Then, click on the number displayed in the column *"Response"* and the system will open your submitted bid.

Click on different *Sections* to view the entered info. To revise the bid response, click the *Revise* button. The bid response will be open for editing.

Click to return to

Manage Bid Main

page

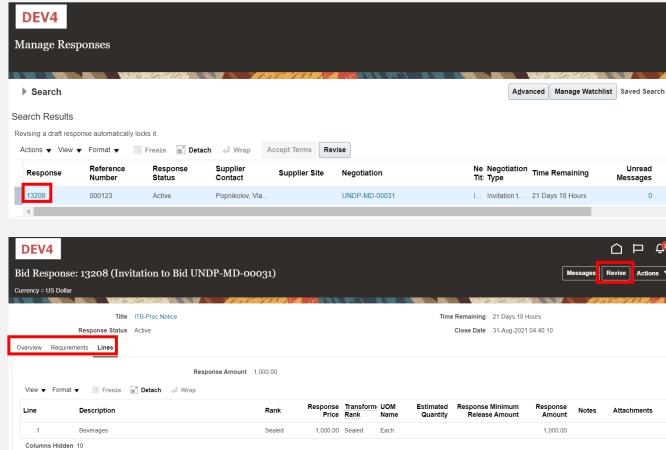

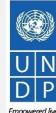

Empowered lives. Resilient nations.

# 4.2 Manage Bids – View and Edit/Revise Your Bid Response (2)

You can also edit a bid response by clicking on *Actions* and then *Revise*.

Click to return to

Manage Bid Main

<u>page</u>

|                              |                     | 6 0 0              |                     | 11 111 10       |               |                             | 6.6.0            |
|------------------------------|---------------------|--------------------|---------------------|-----------------|---------------|-----------------------------|------------------|
| Search                       |                     |                    |                     |                 |               | A <u>d</u> var              | Manage Wate      |
| rch Results                  |                     |                    |                     |                 |               |                             |                  |
| ising a draft respon         | se automatically l  | locks it.          |                     |                 |               |                             |                  |
| ctions 👻 View 👻              |                     | 🖩 Freeze 📄 Det     | ach 📣 Wrap          | Accept Terms Re | vise          |                             |                  |
| Accept Terms                 | teference<br>lumber | Response<br>Status | Supplier<br>Contact | Supplier Site   | Negotiation   | Ne Negotiation<br>Titl Type | Time Remaining   |
| Revise                       | 00123               | Active             | Popnikolov, Vla.    |                 | UNDP-MD-00031 | I Invitation t              | 21 Days 18 Hours |
| Unio de Donit                |                     |                    |                     |                 |               |                             |                  |
| Unlock Draft<br>Delete Draft |                     |                    |                     |                 |               |                             |                  |

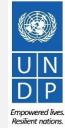

# 4.2 Manage Bids – View and Edit/Revise Your Bid Responses (3)

To view and edit the data entered in different sections of your bid response (Overview, Requirements or Lines), click on the appropriate step of the response. Once you implemented the changes, click the *Submit* button to post your revised bid response.

| OverviewRequirer Lines Review         Messages Respond by Spreadsheet Actions Actions Review         Last Saved 9-Aug-202111:26:08         Title ITB-Proc Notice         Close Date 31-Aug-2021 04:40:10         Response Type Primary         Negotiation Currency USD       Alternate         Response Currency USD       Reference Number 000123         Price Precision 2 Decimals Maximum       Reference Number 000123                                                                                                    | DEV4                          |                                 | 1 - 2 -                                  | 3 - 4        |                         |                               |              |            | ٢                | ב ד                 | ⊐ Ĉ₀                      | VP ¥                        |
|----------------------------------------------------------------------------------------------------|-------------------------------|---------------------------------|------------------------------------------|--------------|-------------------------|-------------------------------|--------------|------------|------------------|---------------------|---------------------------|-----------------------------|
| Itite       ITB-Proc Notice         Title       ITB-Proc Notice         Close Date       31-Aug-2021 04:40:10    General          Supplier       Viado Company         Response Type       Primary         Alternate         Response Currency       USD         Price Precision       2 Decimals Maximum                                                                                                    |                               |                                 | <b>Overviev</b> Requirerr                | Lines Review |                         |                               |              |            |                  |                     |                           |                             |
| Time Zone Eastern Standard Time         Time i TB-Proc Notice       Time Remaining       21 Days 17 Hours         Close Date       31-Aug-2021 04:40:10       Ime Remaining       21 Days 17 Hours         General       Response Type       Primary         Negotiation Currency       USD       Alternate         Response Currency       USD       Reference Number       000123         Price Precision       2 Decimals Maximum       Reference Number       000123                                                                                                    | Create Response (Bid Response | e 16208): Overview ⊘            |                                          | Messages     | Respond by Spre         | adsheet 🔻                     | Actions 🔻    | Back       | le <u>x</u> t Sa | ive 🔽               | Sub <u>m</u> it           | <u>C</u> ancel              |
| Close Date 31-Aug-2021 04:40:10  General  Negotiation Currence VISD  Response Type  Primary Alternate  Response Currence VISD  Price Precision 2 Decimals Maximum                                                                                                    |                               | COMMANN I AN ANY SHIT ALLAND A  | an an an an an an an an an an an an an a |              | ana atao <b>ma</b> ataa | 1. V × 6 . U                  |              | <b></b>    | Tu               | Last Sav<br>me Zone | ed 9-Aug-20<br>Eastern St | 021 11:26:08<br>Indard Time |
| Supplie       Vado Company       Response Type ()       Primary         Negotiation Currency       USD       Alternate         Response Currency       USD       Reference Number       000123         Price Precision       2 Decimals Maximum       Reference Number       000123                                                                                                    |                               | Title ITB-Proc Notice           |                                          |              |                         | Tir                           | me Remaining | 21 Days 17 | Hours            |                     |                           |                             |
| Supplie     Vlado Company     Response Type       Primary       Negotiation Currency     USD         Response Currency     USD         Price Precision     2 Decimals Maximum                                                                                                    |                               | Close Date 31-Aug-2021 04:40:10 |                                          |              |                         |                               |              |            |                  |                     |                           |                             |
| Negotiation Currency     USD     Alternate       Response Currency     USD     Reference Number     000123       Price Precision     2 Decimals Maximum     Control of the second second s | General                       |                                 |                                          |              |                         |                               |              |            |                  |                     |                           |                             |
| Response Currency     USD     Reference Number     000123       Price Precision     2 Decimals Maximum     000123                                                                                                    | Supplier Vlado                | Jo Company                      |                                          |              | Response Type           | Primary                       |              |            |                  |                     |                           |                             |
| Price Precision 2 Decimals Maximum                                                                                                    | Negotiation Currency USD      | )                               |                                          |              |                         | <ul> <li>Alternate</li> </ul> |              |            |                  |                     |                           |                             |
| Price Precision 2 Decimals Maximum                                                                                                    | Response Currency USD         | )                               |                                          | Ref          | ference Number          | 000123                        |              |            |                  |                     |                           |                             |
| Note to During                                                                                                    | Price Precision 2 Dec         | ecimals Maximum                 |                                          |              |                         | 000123                        |              |            |                  |                     |                           |                             |
| Note to Buyer                                                                                                    |                               |                                 |                                          |              | Note to Buyer           |                               |              |            |                  |                     |                           |                             |
| Attachments None                                                                                                    |                               |                                 |                                          |              | Attachments             | None 🕂                        |              |            |                  |                     |                           |                             |

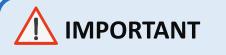

Make sure that you submit your bid after you edit/revise it.

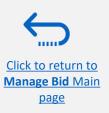

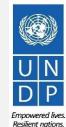

If the negotiation for which you submitted a bid response is amended, your bid response will not be valid anymore and its status will change for *Active* to *Resubmission Required*. You will receive a notification e-mail generated by the system with this information. You can also find a notification in your Supplier profile once you login to the system.

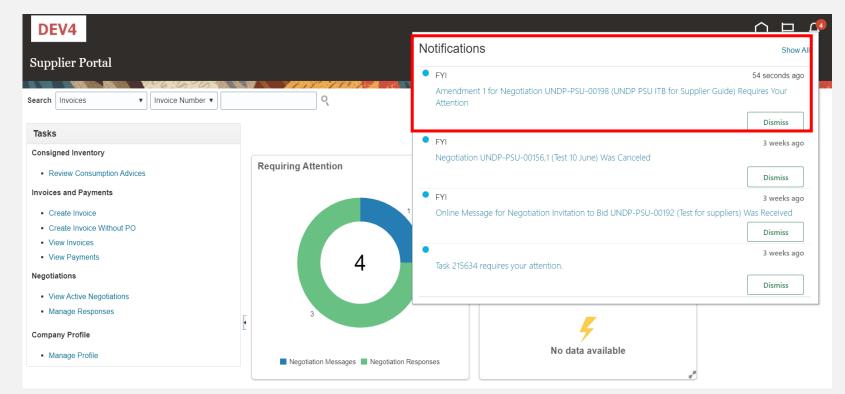

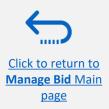

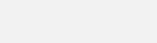

You have to acknowledge the amendment first and then you will be able to resubmit your bid response.

Click on the *Supplier Portal* icon and then click on *Manage Reponses.* 

<u>Clic</u> Mar In the Search Criteria, select the option **Resubmission required** in the field **Response Status.** Your bid responses that have to be resubmitted for amended negotiations will be listed in the **Search Results**. Click the negotiation for which you wish to acknowledge the amendment and resubmit your bid response.

| DEV4                                                                                                    |                                                | C                                                    | D 🖻 🧔 DEV4                                                                                                    | ① ⊨ 👶 №~                                                                                                    |
|----------------------------------------------------------------------------------------------------|------------------------------------------------|------------------------------------------------------|----------------------------------------------------------------------------------------------------|----------------------------------------------------------------------------------------------------|
| Supplier Portal                                                                                                    |                                                |                                                      | Manage Responses                                                                                                    | Done<br>Time Zone Eastern Standard Time                                                                                                    |
| Search Invoices   Invoice Number  Tasks                                                                                                    | • Q                                            |                                                      | ✓ Search                                                                                                    | Advanced Manage Watchlist Saved Search Active or Draft Responses                                                                                     |
| Consigned Inventory  Review Consumption Advices Invoices and Payments  Create Invoice  Create Invoice  View Invoices  View Payments  Negotiations  View Active Neoofiations | Requiring Attention                            | Recent Activity<br>Last 30 Days<br>No data available | ** Negotiation Title      ** Negotiation      ** Response  Search Results Revising a draft response automatically locks it. Actions v View v Format v Preze 2 Detach v Wrap Accept Terms Revise                                       | ** Response Status Resubmission required  Line Description Search Reset Save                                                                         |
| Manage Responses Company Profile     Manage Profile                                                                                                    | Negotiation Responses     Negotiation Messages | Vo data available                                    | Response         Reference<br>Number         Response<br>Status         Supplier<br>Contact         Supplier Site         Negotiation           16209         0001         Resubmission r         Popnikolov, Via         UNDP-PSU-00 | Ne Negotiation<br>Tit Type     Time Remaining     Unread<br>Messages     Monitor     Award Amount       198     U Invitation t 22 Days 3 Hours     0 |
|                                                                                                    |                                                |                                                      |                                                                                                    |                                                                                                    |
| <u>age Bid Main</u><br>page                                                                                                    |                                                | UNDP                                                 | supplier portal guide - August 2021                                                                                                    | 63 <b>E</b> mpx                                                                                                    |

The amended negotiation will open. Click the button *Actions,* then select the option *Respond* and click on *Acknowledge Amendments.* 

A short description of the changes in the amended negotiation will be displayed in the *Amendment Description* part. Scroll up and down to see more details of the amended negotiation.

To acknowledge the amendment, check the box in front of the text "I have reviewed the changes and I acknowledge amendment 1 for negotiation XXXXX" and click the button *Submit*.

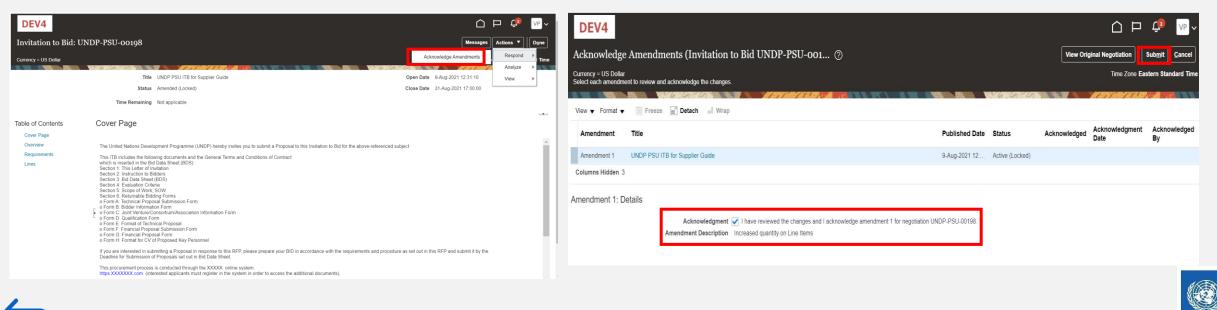

A warning message informing you that you acknowledged the amended version of the negotiation and new bid response will be created will popup. Select the option **No**, as you are not going to create new bid response but revise the existing one. Click the option *Actions* and select the option Revise.

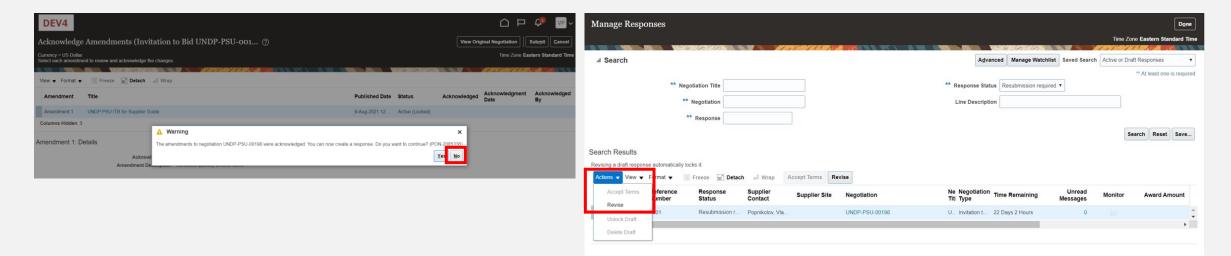

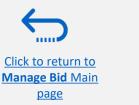

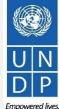

UNDP supplier portal guide - August 2021

Empowered lives Resilient nations

All answers submitted in the bid response for the previous version of the negotiation will be displayed and all the fields will be open for editing. Click on each section of the bid response and you will be able to edit the info/data. Once your revised bid response is complete, click the Submit button.

Clic

A confirmation message that your bid response is submitted will be displayed on your screen.

Resilient nation

| DEV4                      |                            |                                |                |                                 |                                 |                                                                                                    | VP 🗸            | DEV4                             |                                                                   | △ ₽ 🕫 🖙~                                                |
|---------------------------|----------------------------|--------------------------------|----------------|---------------------------------|---------------------------------|----------------------------------------------------------------------------------------------------|-----------------|----------------------------------|-------------------------------------------------------------------|---------------------------------------------------------|
|                           |                            |                                | 0verviewRequi  | ) - 3 - 4<br>iren: Lines Review |                                 |                                                                                                    |                 | Manage Responses                 |                                                                   | Done                                                    |
| Create R                  |                            | ponse 16212): Lines 🕖          |                | Messages                        | by Spreadsheet 🔍 Actions 🔻      | Back Ne <u>xt</u> Save Submit submit submit |                 |                                  | Confirmation X                                                    | Time Zone Eastern Standard Time                         |
| Currency - O              |                            | Time Remaining 22 Days 2 Hours |                |                                 | Close Date                      | Time Zone Eastern Stand                                                                                                    | ard Time        | ✓ Search                         | The response 16212 to negotiation UNDP-PSU-00198,1 was submitted. | Manage Watchlist Saved Search Active or Draft Responses |
| Actions 👻                 | View 🔻 Format 👻 🥖          |                                | ⇔I Wrap Revert |                                 |                                 |                                                                                                    |                 | ** Negotiation Title             | OK us Res                                                         | ** At least one is required                             |
| Line                      | Description                | Required Category Name Item    | Revision F     | Rank Response                   | Price Estimated<br>Quantity UOM | Line Amount Estimated Total<br>Amount                                                                                                    | Targe<br>Relea: | ** Negotiation                   | Line Description                                                  |                                                         |
| 1                         | Desktop Compute            | er Computers                   | s              | Sealed                          | 300 Each                        |                                                                                                    |                 | ** Response                      |                                                                   |                                                         |
| 2                         | Computer access            | or Computer accessor           | s              | Sealed                          | 300 Each                        |                                                                                                    |                 |                                  |                                                                   | Search Reset Save                                       |
| 4                         |                            |                                |                |                                 |                                 |                                                                                                    | •               |                                  |                                                                   |                                                         |
| Grand Tot<br>All response | als<br>lines are included. |                                |                |                                 |                                 |                                                                                                    |                 |                                  |                                                                   |                                                         |
|                           | Response Amount            | 3.00                           |                |                                 |                                 |                                                                                                    |                 |                                  |                                                                   | 10                                                      |
|                           |                            |                                |                |                                 |                                 |                                                                                                    |                 |                                  |                                                                   |                                                         |
| $\leftarrow$              |                            |                                |                |                                 |                                 |                                                                                                    |                 |                                  |                                                                   |                                                         |
|                           |                            |                                |                |                                 |                                 |                                                                                                    |                 |                                  |                                                                   | U                                                       |
|                           | turn to                    |                                |                |                                 |                                 |                                                                                                    |                 | olier portal guide - August 2021 |                                                                   | 66 D                                                    |
| page                      | <mark>d Main</mark><br>e   |                                |                |                                 |                                 | UND                                                                                                    | sup             | nier portal guide - August 2021  |                                                                   | Empower                                                 |

# 4.4 Withdraw your bid response

For instructions on how to withdraw your submitted bid response, please contact the procurement focal point managing the tender/negotiation.

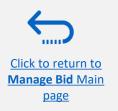

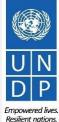

# 5.0 Manage Supplier Profile

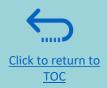

This section describes some additional eTendering features that enable the bidders to view their bidding activity and update the information in their bidder profile.

- 5.1 Setting your Regional and Language preferences
- ► <u>5.2 Update supplier profiles</u>
- <u>5.3 Manage Contacts (user access)</u>

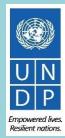

# **5.1 Setting your profile preferences**

Click to return to

Manage Profile

Main Page

The system gives the possibility each supplier to set the preferences of their own supplier profile. This relates only to system interface and not tender documents.

Once you login the system, click on the *Setting and Actions Menu* icon in the right upper corner of your screen and select the option *Set Preferences*.

|                   |                                                                     | <u>}</u> ¶G √ |
|-------------------|---------------------------------------------------------------------|---------------|
|                   | Settings and Actions                                                | Sign Out      |
|                   | Personalization<br>Access Accessibility Settings<br>Set Preferences |               |
|                   | Print Me                                                            |               |
| ion Reports       | Applications Help                                                   |               |
| Ę                 | About This Application                                              |               |
| No data available |                                                                     |               |

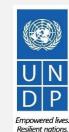

69

UNDP supplier portal guide - August 2021

# 5.1 Setting your profile preferences - Regional Preferences

To set your Regional preferences, click the option *Regional*. Then you can set several different preferences:

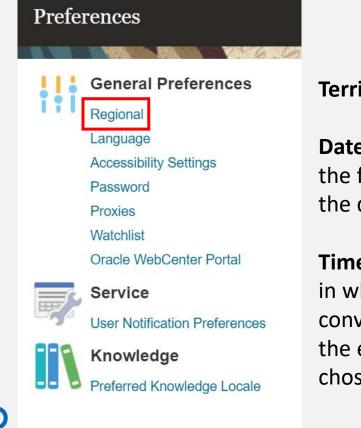

Click to return to

Manage Profile

Main Page

Territory: Select your country.

**Date and time format**: Select the format in which you wish the date/time to be presented.

**Time Zone:** Select the time zone in which you operate. This will convert the tender deadline to the exact time as per your chosen setting.

#### DEV4

| General Preferences | s: Regional                              |
|---------------------|------------------------------------------|
|                     |                                          |
| Territory           | United States                            |
| Date Format         | d-MMM-yyyy (30-Jun-2021) 🗸               |
| Time Format         | HH:mm:ss (10:17:11)                      |
| Number Format       | -1,234.567 🗸                             |
| Currency            | US Dollar 🗸                              |
| Time Zone           | (UTC-05:00) New York - Eastern Time (ET) |

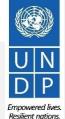

# 5.1 Setting your profile preferences – Language Preferences

Click to return to

Manage Profile

Main Page

The default language of the system is English. To set the language preferences, click the option Language.

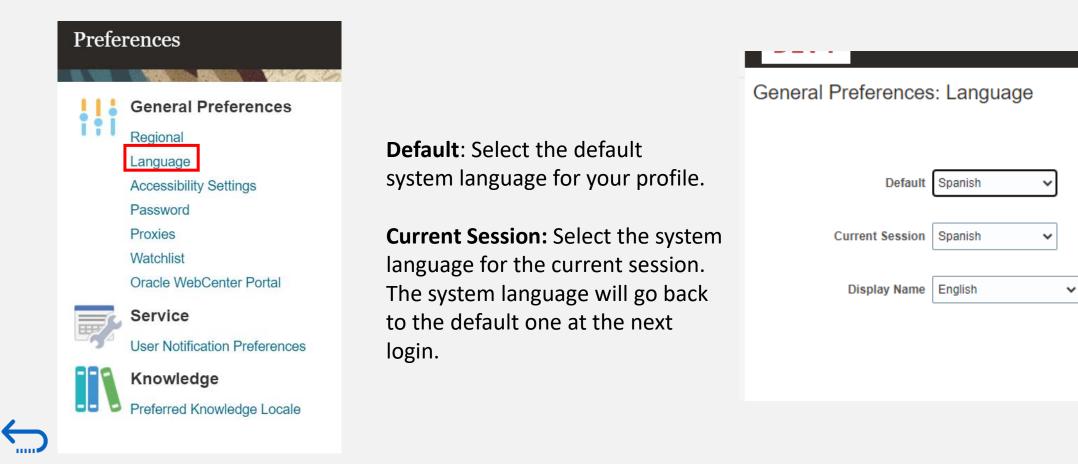

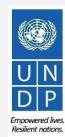

UNDP supplier portal guide - August 2021

# 5.1 Setting your profile preferences – Language Preferences

Click to return to

**Manage Profile** 

Main Page

After selecting the preferred language, the system will display the menu as per your chosen setting.

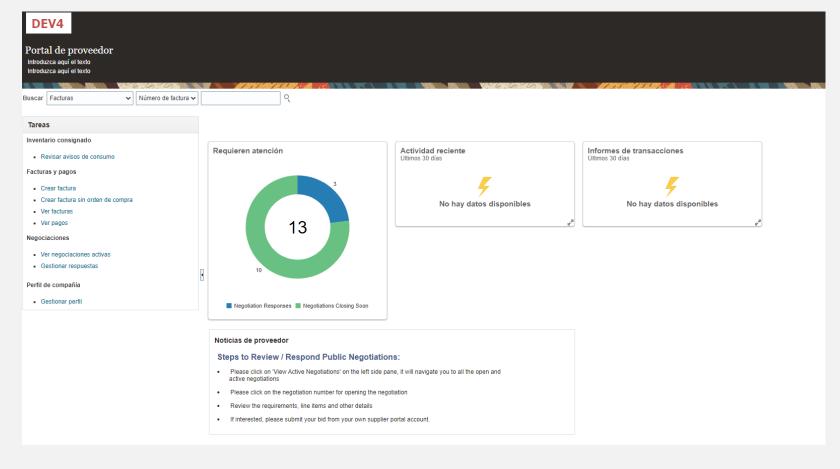

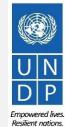

UNDP supplier portal guide - August 2021

# **5.2 Update/Edit Supplier Profiles**

To update your bidder profile, login to the system and click the **Supplier Portal** icon.

To view or manage/edit the data/info of your supplier profile, click the link "Manage Profile".

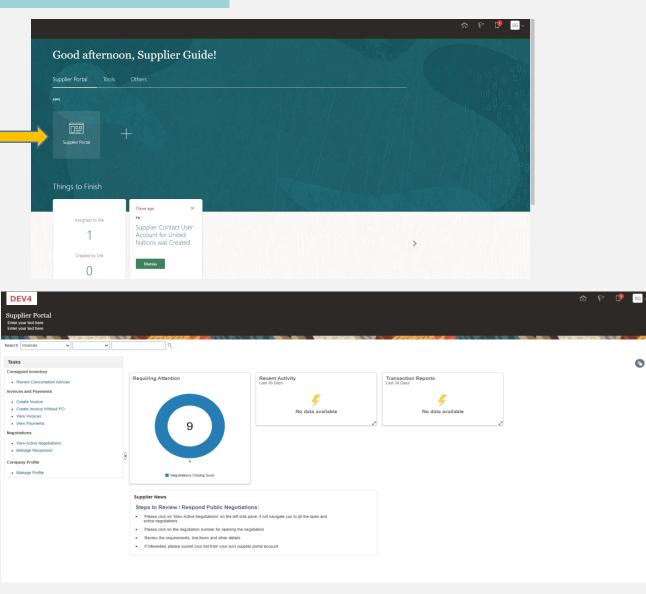

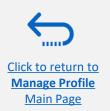

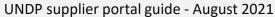

73

Empowered lives.

Resilient nations.

# 5.2 Update/Edit Supplier Profiles

Click on each tab to see different info of your Supplier profile. To open the profile for editing, click the "*Edit*" button and then *Yes*.

| DEV4                                                                |                                                                                                |                      |                        |          |                           | 9 W          | *      | SG ~          |
|---------------------------------------------------------------------|------------------------------------------------------------------------------------------------|----------------------|------------------------|----------|---------------------------|--------------|--------|---------------|
| Company Profile                                                     |                                                                                                |                      |                        |          |                           |              | Edit   | D <u>o</u> ne |
| Enter your text here                                                |                                                                                                |                      |                        |          |                           |              |        |               |
|                                                                     |                                                                                                |                      |                        |          |                           |              |        |               |
| Organization Details Tax Identifiers Addresses Contacts Payments Bi |                                                                                                |                      |                        |          |                           |              |        |               |
| View ▼ Format ▼ Status Active ▼ EY III Freeze III Detach            |                                                                                                |                      |                        |          |                           |              |        |               |
| Name                                                                | A Warning ×                                                                                    | <b>△</b> ▽ Job Title | <b>▲</b> ▼ Email       | ▲♥ Phone | Administrative<br>Contact | User Account | Status |               |
| Guide, Supplier                                                     | POZ-2130390Making edits will create a change request for the profile. Do you want to continue? |                      | supplier.guideUN@gmail | l.com    | 0                         | 0            | Active |               |
| Columns Hidden 7                                                    | Yes No                                                                                         |                      |                        |          |                           |              |        |               |
|                                                                     |                                                                                                |                      |                        |          |                           |              |        |               |

Click to add text

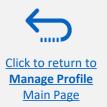

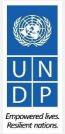

# 5.2 Update/Edit Supplier Profiles

Enter the short description of the implemented change in the "Change Description" field.

Preferred Functional Currency

Click on different sections of your supplier profile to update the required details.information.

To modify, add or remove contact(s) - user(s) from your company with access to login the system- click the **Contacts** section.

Click to return to

Manage Profile

Main Page

| Edit Profile Change Request: 22001<br>Enter your text here<br>Enter your text here       | Delete Change Request Review Changes Save and Clos |
|------------------------------------------------------------------------------------------|----------------------------------------------------|
|                                                                                          |                                                    |
| Change Descriptio                                                                        | Explain changes made and the reason for them.      |
| Organization Details Tax Identifiers Addresses Contacts Payments Business Classification | Products and Services                              |
| ⊿ General                                                                                |                                                    |
| * Supplier Name Supplier Guide 2                                                         | Tax Organization Type Company/Corporation          |
| Supplier Number 10159                                                                    | Status Active                                      |
| Supplier Type Supplier 🗸                                                                 | Attachments 20197_SUPPLIER (2).pdf 🕂 💥             |
| ✓ Identification                                                                         |                                                    |
| D-U-N-S Number 223456789                                                                 | National Insurance Number                          |
| Customer Number                                                                          | Corporate Web Site www.company.co                  |
| SIC                                                                                      |                                                    |
| ▲ Corporate Profile                                                                      |                                                    |
| Year Established                                                                         | Chief Executive Title                              |
| Mission Statement                                                                        | Chief Executive Name                               |
|                                                                                          | Principal Title                                    |
|                                                                                          | Principal Name                                     |
| Year Incorporated                                                                        |                                                    |
|                                                                                          |                                                    |
| Fiscal Year End Month                                                                    |                                                    |
| Current Fiscal Year's Potential Revenue                                                  |                                                    |

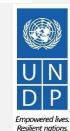

75

•

# 5.3 Manage Contacts (User Access) - Edit existing contact

Click the *Contacts* page of your supplier profile details. Select the contact that you wish to edit by clicking on the corresponding row (the row will become highlighted). Then click *Actions* and select the *"Edit"* option.

| C        | Organization Detai | ls Tax Identifiers | Addresses | Contacts | Payments        | Business Cl | assifications |
|----------|--------------------|--------------------|-----------|----------|-----------------|-------------|---------------|
| <b>→</b> | Actions 👻 Viev     | w ▼ Format ▼       | + 🖉 🔅     | 🗙 Status | Active <b>v</b> | Freeze      | Detach        |
|          | Create             |                    |           |          | ∠⊃ Jo           | ob Title    |               |
| Ŀ        | Edit               |                    |           |          |                 |             |               |
| ⇒        | Delete             | dimir              |           |          |                 |             |               |
|          | Columns Hidde      | n 7                |           |          |                 |             |               |
| Ŀ        |                    |                    |           |          |                 |             |               |

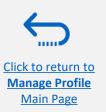

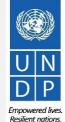

### 5.3 Manage Contacts (User Access) -Edit existing contact

You can modify different info of an existing contact, including the e-mail address. If you change the e-mail address, the automatically generated system notifications will be delivered to the new e-mail address.

IMPORTANT: To login the system after the change, you will still need to enter your initially registered e-mail

address as a User ID.

| DEV4                                                                                                    | Edit Contact: Supplier G                  | uide                                               |                                         |                 |                                                | ×                         | 1              |              | ្រា 🚦  |
|----------------------------------------------------------------------------------------------------|-------------------------------------------|----------------------------------------------------|-----------------------------------------|-----------------|------------------------------------------------|---------------------------|----------------|--------------|--------|
| Edit Profile Change Request: 22001<br>Enter your text here<br>Enter your text here<br>Change Descr                                                | Salutation<br>* First Name<br>Middle Name | Supplier                                           | ]<br>]<br>]                             |                 | supplier guideUN@gmail.com                     |                           | eview Changes) | Save Save a  | (      |
| Organization Details Tax Identifiers Addresses Contacts Payments Business Classific<br>Actions ▼ View ▼ Format ▼ + 🖋 🗙 Status Active ▼ 🗐 Freeze 😭 | Contact Address                           | ✓ Administrative contact es at ▼ ★ ■ Freeze ■      | Detach 🚽 Wrap                           |                 |                                                |                           | Administrative |              |        |
| Name                                                                                                    | Address Name                              | Address                                            |                                         | Phone           | Address Purpose                                | Status                    | Contact        | User Account | Status |
| Guide, Supplier                                                                                                    | Main                                      | Marmorvej 51,COPENHA                               | 3EN HOVEDSTADEN 2100,DEN                |                 | RFQ or Bidding                                 | Active                    | •              | 0            | Active |
| Columns Hidden 7                                                                                                    | Columns Hidden 5                          |                                                    |                                         |                 |                                                |                           |                |              |        |
|                                                                                                    | Use<br>Roles Data Access                  | Status Active V<br>Name supplier guideUN@gmail.com |                                         |                 |                                                |                           |                |              |        |
|                                                                                                    | Actions ▼ View ▼ Fe                       |                                                    | 🗑 Detach 🚽 Wrap                         |                 |                                                |                           |                |              |        |
|                                                                                                    | Role<br>Supplier Accounts Rec             | ▲ ♥ Description                                    | icos and naumants for the supplier      | company Prima   | ry tasks include submitting invoices as well   | as tracking invol         |                |              |        |
|                                                                                                    | Supplier Bidder                           |                                                    |                                         |                 | ponding to requests for quote, requests for p  |                           |                |              |        |
|                                                                                                    | Supplier Self Service A                   | dministrator Manages the                           | profile information for the supplier co | ompany. Primary | y tasks include updating supplier profile info | mation and requ           |                |              |        |
|                                                                                                    |                                           |                                                    |                                         |                 |                                                | O <u>K</u> <u>C</u> ancel |                |              |        |
|                                                                                                    | D supplier n                              | ortal guide - Ai                                   | iguet 2021                              |                 |                                                |                           |                |              |        |

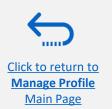

UNDP supplier portal guide - August 2021

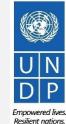

To add new contact to your supplier profile, click Actions and select the option "Create".

| Organization Detail | s Tax Identifiers | Addresses | Contacts | Payments        | Business Cl | assifications |
|---------------------|-------------------|-----------|----------|-----------------|-------------|---------------|
| Actions 🚽 View      | 🗸 🗸 Format 🗸      | + 2 3     | Status   | Active <b>v</b> | Freeze      | Detach        |
| Create              |                   |           |          | <b>∠</b> ⊽ Jo   | ob Title    |               |
| Edit                |                   |           |          |                 |             |               |
| Delete              | dimir             |           |          |                 |             |               |
| Columns Hidde       | n 7               |           |          |                 |             |               |
|                     |                   |           |          |                 |             |               |

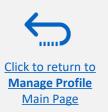

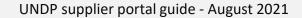

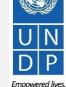

Resilient nations.

Complete the required contact details. The field marked with \* are mandatory.

Once the required contact details are entered, check the box "Administrative contact". This will give **full access** to the new contact and the person will be able to **prepare/submit bid responses** and to **manage the supplier profile**, inclusing **add/remove contacts**.

Check the box "*Request user account*" and click *OK* at the botton of the screen,

Click to return to

Manage Profile

Main Page

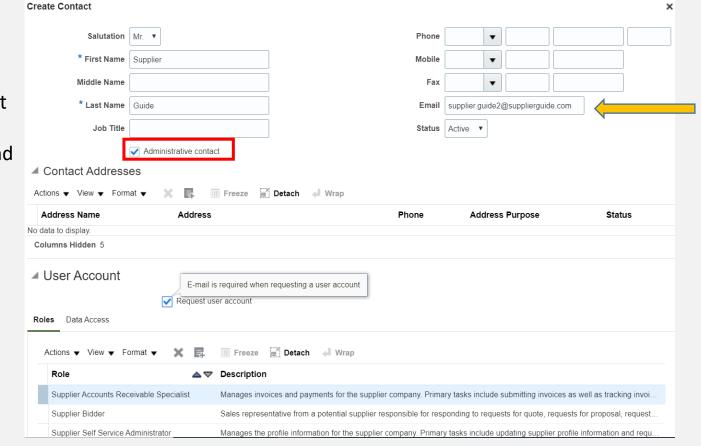

The entered e-mail address will be used as a User ID at the login page for the new contact.

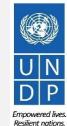

UNDP supplier portal guide - August 2021

Enter short summary of the implemented changes in the *Change Description* text box.

To save the changes, click on "Save and Close".

Click to return to Manage Profile

Main Page

| Edit Profile Change Request: 30001                                                                                         |                                        |                   | Delete Change Request | Review Changes            | Save <u>S</u> ave | and Close | <u>C</u> ancel |
|----------------------------------------------------------------------------------------------------|----------------------------------------|-------------------|-----------------------|---------------------------|-------------------|-----------|----------------|
|                                                                                                    |                                        |                   |                       |                           | 17.51 -73         | SARA AR   |                |
| Organization Details       Tax Identifiers       Addresses       Contacts       Payment         Actions View View Format + | s Business Classifications Products an |                   |                       |                           |                   |           |                |
| Name                                                                                                    | ▲▼ Job Title                           | ▲マ Email          | ▲ マ Phone             | Administrative<br>Contact | User Account      | Status    |                |
| Guide 2, Supplier                                                                                                    |                                        | supplier.guide2@  | Dxyzexpimp.com        | 0                         |                   | Active    |                |
| Guide1, Supplier                                                                                                    |                                        | supplier.contact  | 1@xyzexpimp.com       | 0                         | 0                 | Active    |                |
| Columns Hidden 7                                                                                                    |                                        |                   |                       |                           |                   |           |                |
|                                                                                                    | UNDP supplier port                     | al guide - August | 2021                  |                           |                   |           | 80             |

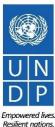

Click to return Manage Prof

Main Page

Click OK on the confirmation message. To complete the supplier profile change, click the button "Done".

|                                                                                                    |                                                                                                    | ~                                                                                                    |
|----------------------------------------------------------------------------------------------------|----------------------------------------------------------------------------------------------------|----------------------------------------------------------------------------------------------------|
|                                                                                                    | Delete Change Request                                                                                                    | ]                                                                                                    |
|                                                                                                    |                                                                                                    |                                                                                                    |
| Requested By     Popnikolov, Vladimir     Change Desc       Request Date     14-Jul-2021             | and the state of the state of t |                                                                                                    |
| Products and Services                                                                                |                                                                                                    |                                                                                                    |
| Your changes were<br>saved.  Corganization Type Company/Corporation  Status Active  Attachments None |                                                                                                    |                                                                                                    |
|                                                                                                    |                                                                                                    |                                                                                                    |
|                                                                                                    | Request Date 14-Jul-2021  Products and Services  Confirmation × Your changes were saved.  CoK  Coganization Type Company/Corporation Status Active                                                                                                    | Delete Change Request       Edit       Done         Requested By       Popnikolov, Vladimir       Change Description       New contact added         Request Date       14-Jul-2021       Products and Services       Vour changes were saved.       Vour changes were saved.       organization Type       Company/Corporation         Status       Active       Active       Status       Active |

# 6.0 Helpdesk Support

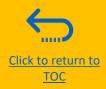

This section provides details on who to contact for assistance in case of an issue or inquiry related to the use of system and how to address some commonly asked questions.

- ➢ <u>6.1 Technical assistance</u>
- <u>6.2 Frequently asked questions</u>
- ➢ <u>6.3 Forgotten password</u>

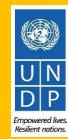

### **6.1 Technical Assistance**

If you experience technical issues with the bid submission process, please contact the focal point of the procurement office as indicated in the solicitation document of the tender you wish to bid on.

**To ensure your case is resolved as quickly as possible**, when requesting support, it is always recommended to share the following details:

- Your User ID and Company name
- The Negotiation ID you are participating in (if applicable)
- Screenshots of any error or warning messages
- A brief description of the steps you took before encountering any errors or issues

Please always prepare and submit your bid well in advance of the deadline of the event so that any issues can be addressed in time.

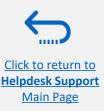

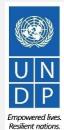

### **6.2 Frequently Asked Questions**

#### Log In Issues:

I cannot remember my password.

To reset your password, please go to the section on Forgotten Passwords.

#### I cannot remember my username/user ID.

The e-mail address entered at the registration is your username/ID that you should use to login to the system. If you cannot remember this info, please contact the focal point of the procurement office as indicated in the solicitation document of the tender you wish to bid on.

#### **During Bid submission**

#### I cannot download tender documents.

Please ensure that your internet browser has enabled pop-ups. For more information on how to view and download solicitation documents, please go <u>here.</u>

#### I submitted my bid but did not receive a bid confirmation email.

If you do not receive a confirmation email, you can confirm the status of your bid and check if it has been posted directly on the system. Please click <u>here</u> for further information on viewing your bid.

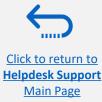

Resilient nation

### **6.2 Frequently Asked Questions**

#### Managing your Account

#### Can I update the contact details in my bidder profile?

Yes. To update your bidder profile and other users registered under your profile, go to "*Manage Events and Place Bids*" → "*My Bidder Profile*" and update information as needed. See <u>Section 5.0 Manage Supplier Profile</u> for more information.

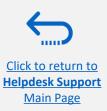

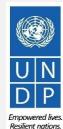

### **6.3 Forgot Password**

If you have forgotten your password, please take the following steps:

| 1                     | Go to the <u>Sign In</u> page and click on the |  |  |  |  |  |
|-----------------------|------------------------------------------------|--|--|--|--|--|
| Forgot password link. |                                                |  |  |  |  |  |

### Sign In Oracle Applications Cloud

| Company | Single | Sign-On |
|---------|--------|---------|
|         |        |         |

| USEIID |  | User | ID |
|--------|--|------|----|
|--------|--|------|----|

Click to return to

**Helpdesk Support** 

Main Page

Password

#### Forgot Password

Sign In

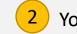

You will be prompted to enter your e-mail address, which is the User ID you entered during registration and select the option *Forgot password*. Click on *Submit*.

### Sign In Oracle Applications Cloud

#### Forgot Password

| supplier.guideun@gmail.com          |  |  |  |
|-------------------------------------|--|--|--|
| Forgot user name                    |  |  |  |
| <ul> <li>Forgot password</li> </ul> |  |  |  |
| Submit Cancel                       |  |  |  |

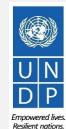

86

UNDP supplier portal guide - August 2021

### **6.3 Forgot Password**

Click to return to

**Helpdesk Support** 

Main Page

3 An automated email will be sent to the email address for the concerned user. Click on the link provided in the e-mail to reset your password.

| Oracle Fusion Applications-Password Reset Information Index ×                                                   | Ð | Ø |
|----------------------------------------------------------------------------------------------------|---|---|
| ecaa-dev4.fa.sender.1@workflow.mail.em2.cloud.oracle.com 12:25 (0 minutes ago)                                  | * | : |
| Dear Supplier Guide,                                                                                            |   |   |
| You have requested to reset your password for Oracle Fusion Applications through Self Service Portal.           |   |   |
| Please follow the link below to reset your password.                                                            |   |   |
| https://ecaa-dev4.fa.em2.oraclecloud.com:443/hcmUl/faces/ResetPassword?ase.gid=8df4cb53d0274c07a7984701ae126982 |   |   |
| If you did not request this information or have any question, contact your system administrator.                |   |   |
| Thank You,<br>Oracle Fusion Applications                                                                        |   |   |

4 Enter your new password. Retype the new password and click on *Submit*.

### Sign In Oracle Applications Cloud

#### Reset Password

••••••

Submit

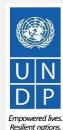

### **6.3 Forgot Password**

An automated email will be sent to your email address confirming that the password has been changed.

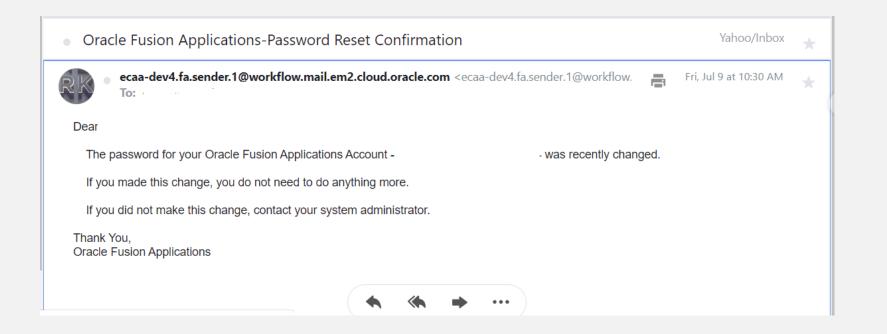

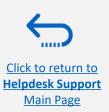

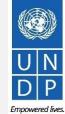

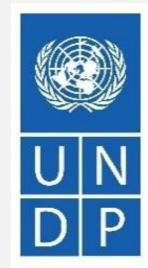

Empowered lives. Resilient nations.

# Thank you for using UNDP eTendering!

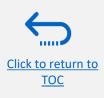